Traduction par Dominique NOËL

# Table des matières

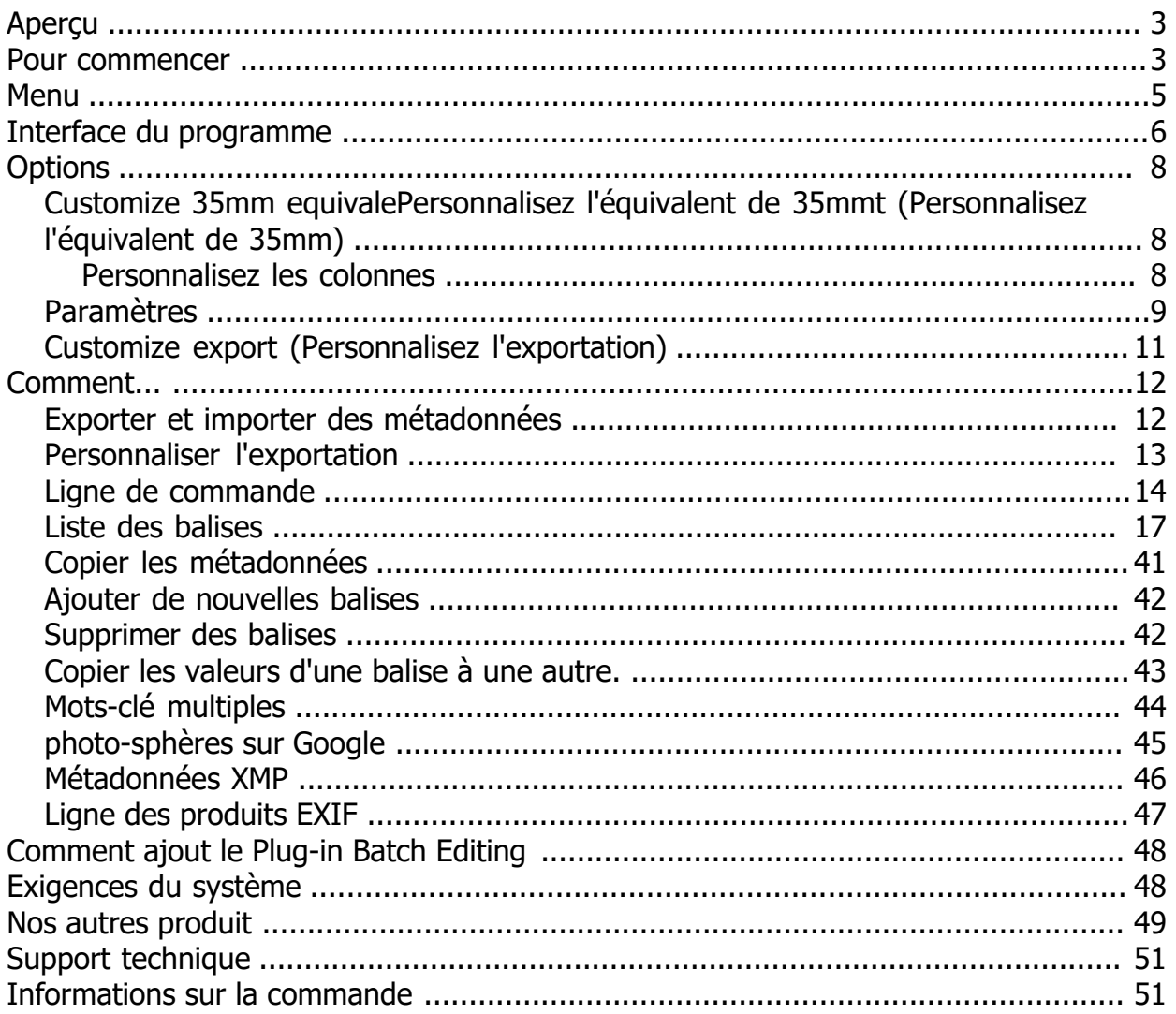

# <span id="page-2-0"></span>**Aperçu**

#### **Aperçu**

Exif Pilot est un logiciel pour l'édition et l'analyse des données EXIF, IPTC et XMP (informations qui indiquent les réglages de l'appareil photo numérique et les conditions de prise de vue). Exif Pilot vous permet de visualiser, de créer et de modifier les données EXIF, EXIF GPS, IPTC et XMP. Vous pouvez également importer et exporter des données EXIF et IPTC au format XML. Exif Pilot prend en charge l'exportation des données EXIF et IPTC vers les formats MS Excel ou CSV et l'importation de données EXIF et IPTC à partir des formats MS Excel ou CSV.

You also can copy EXIF or IPTC data to XMP data, and XMP data to EXIF or IPTC data.

Avec Exif Pilot, vous pouvez trouver les paramètres optimaux pour prendre des photos, par exemple, la relation entre la profondeur de champ et l'ouverture d'un objectif particulier. Exif Pilot prend en charge les formats suivants :

- **JPEG** Image en lecture et écriture
- **TIFF** Image en lecture et écriture
- **PNG** Image en lecture et écriture
- **DNG** Image en lecture et écriture
- **NEF** Image en lecture et écriture
- **PEF** Image en lecture et écriture
- **CRW** Image en lecture et écriture
- **JP2** Image en lecture et écriture
- **PSD** Image en lecture et écriture
- **ORF** Image en lecture et écriture
- **SRW** Image en lecture et écriture
- **EXV** Image en lecture et écriture
- **WEBP** Image en lecture et écriture
- **CR2** Image en lecture seule
- **CR3** Image en lecture seule
- **SR2** Image en lecture seule
- **SP2** Image en lecture seule
- **MRW** Image en lecture seule
- **ARW** Image en lecture seule
- **RAF** Image en lecture seule
- **RW2** Image en lecture seule
- **PGF** Image en lecture seule

#### **Pour commencer**

#### **Pour commencer**

Lorsque vous avez lancé le programme :

- 1. Sélectionnez un dossier contenant des images dans le panneau de gauche.
- 2. Choisir un fichier.
- 3. Aperçu une vignette du fichier d'image sélectionné..
- 4. Lire les informations concernant la photo sur le panneau de droite, s'il vous plaît.
- 5. Cliquez sur "Edit EXIF/IPTC/XMP" pour créer ou éditer les informations EXIF, EXIF GPS, IPTC et XMP..

| File View                                                                                                    | Edit EXIF/IPTC/XMP Import/Export       | Tools Plugins | Help Info           |               |                                                               |                           |  |
|----------------------------------------------------------------------------------------------------|----------------------------------------|---------------|---------------------|---------------|---------------------------------------------------------------|---------------------------|--|
| Folders<br>$\times$                                                                                                    | FileName                               | FocalLength   | <b>ExposureTime</b> | ٨             | Preview                                                       | ×                         |  |
| This PC<br>ΘH.                                                                                                    | $\blacksquare$ 1.CR2                   | 75,00 mm      | $1/100$ sec         |               |                                                               |                           |  |
| Ė.<br>Desktop                                                                                                    | Canon 350D                             | 180.00 mm     | $1/200$ sec         |               |                                                               |                           |  |
| 中 貨<br><b>Documents</b><br>Downloads<br>Ĥŀ<br><b>Fi</b> - <b>D</b> Music<br>Fig. Pictures<br>Fine Videos<br>$\Box$ Windows 10 (C:)<br>中华 CD Drive (D:)<br><b>IEUser</b><br>由品<br>Network<br>中<br><b>ConeDrive</b> | Canon_G3.C                             |               | $1/1117$ sec        |               |                                                               |                           |  |
|                                                                                                    | N<br>Casio.jpg                         | 12.20 mm      | $1/8$ sec           |               |                                                               |                           |  |
|                                                                                                    | ×<br>Casio1.jpg                        | 12.20 mm      | $1/31$ sec          |               |                                                               |                           |  |
|                                                                                                    | Casio2.jpg                             | 12.20 mm      | $1/44$ sec          |               |                                                               |                           |  |
|                                                                                                    | CB_TM432.jp2                           |               |                     |               |                                                               |                           |  |
|                                                                                                    | 團<br><b>DSD 2745.JPG</b>               | 82,00 mm      | 1/2000 sec          |               |                                                               |                           |  |
|                                                                                                    | ExifTool.jpg                           | 34.00 mm      | 4.00 <sub>sec</sub> |               |                                                               |                           |  |
|                                                                                                    | ExifTool.tif                           | $6.00$ mm     |                     |               | Properties                                                    | $\boldsymbol{\mathsf{x}}$ |  |
|                                                                                                    | ExifTooIJP2.jp2                        | 34.00 mm      | $4.00$ sec          |               | Exif  <br>lptc Xmp<br>☑<br>File                               |                           |  |
|                                                                                                    | ×<br>FujiFilm.jpg                      | $6.00$ mm     |                     |               |                                                               |                           |  |
|                                                                                                    | ×<br>FUJI S5000.R                      | 5.70 mm       | 1/280 sec           |               | El Image                                                      |                           |  |
|                                                                                                    | N<br>GPS.jpg                           | $0.00$ mm     |                     |               | $\Box$ Photo                                                  |                           |  |
|                                                                                                    | IPTC-XMP.jpg                           | $6.00$ mm     |                     |               | <b>ExposureTime</b>                                           | 1/200 sec                 |  |
|                                                                                                    | Jpeg2000.jp2                           |               |                     |               | FNumber                                                       | 1/3.5                     |  |
|                                                                                                    | Kodak.jpg                              | 10.20 mm      | $1/180$ sec         |               | <b>ExposureProgram</b>                                        | Auto                      |  |
|                                                                                                    | LEICA M8.D                             | 50.00 mm      | 12.00 sec           |               | <b>ISOSpeedRatings</b>                                        | 200                       |  |
|                                                                                                    | Minolta.jpg                            | 42.33 mm      | $1/180$ sec         |               | ExifVersion                                                   | 0221                      |  |
|                                                                                                    | MINOLTA 7                              | 200,00 mm     | 1/2500 sec          |               | DateTimeOriginal                                              | 4/4/2005 4:58:39 PM       |  |
|                                                                                                    | Nikon.jpg                              | 8.60 mm       | $1/213$ sec         |               | DateTimeDigitized                                             | 4/4/2005 4:58:39 PM       |  |
|                                                                                                    | NikonCoolpi                            | 14.20 mm      | $1/125$ sec         |               | ComponentsConfiguration                                       |                           |  |
|                                                                                                    | Nikon_D2Hs                             | 50,00 mm      | $1/125$ sec         |               | ShutterSpeed                                                  | 1/200 s                   |  |
|                                                                                                    | Nikon D70.jpg                          | 56,00 mm      | $1/60$ sec          |               | <b>ExposureTime</b><br>Exposure time, given in seconds (sec). |                           |  |
|                                                                                                    | <b>NIKON E540</b>                      | 11.80 mm      | $1/30$ sec          |               |                                                               |                           |  |
|                                                                                                    | Olympus.jpg<br>$\mathbf{r}$            | $7.00$ mm     | $1/30$ sec          |               |                                                               |                           |  |
|                                                                                                    | $\overline{\mathbf{r}}$<br>OlympusE1.j | 20,00 mm      | $1/100$ sec         |               |                                                               |                           |  |
|                                                                                                    |                                        |               |                     | $\rightarrow$ | Edit EXIF/IPTC/XMP                                            |                           |  |

**Une autre méthode pour modifier les informations EXIF et IPTC**

- 1. Double-cliquez sur la balise dans la liste des propriétés.
- 2. Sélectionnez ou saisissez la valeur nécessaire.
- 3. Cliquez sur "OK" pour enregistrer les informations EXIF et IPTC.

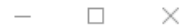

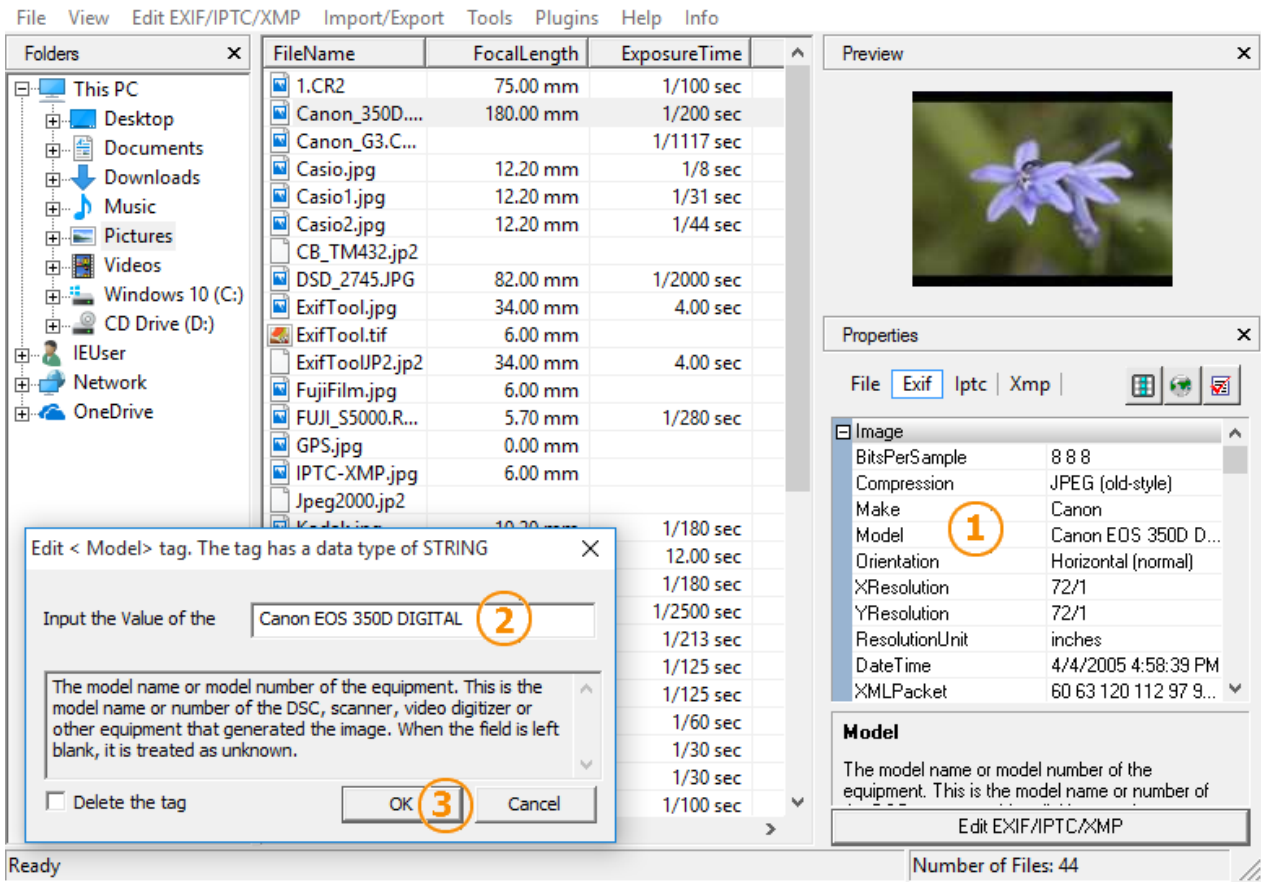

#### **Menu**

<span id="page-4-0"></span>**V** Exif Pilot

#### **Menu**

#### **File (Fichier)**

• **Exit (Quitter)** - Termine la session du programme.

#### **View (Affichage)**

- **Folders (Dossier)** Masquer/Afficher le panneau des dossiers.
- **Properties** (**Propriétés)** Masquer/Afficher le panneau des propriétés de l'image.
- **Thumbnail (Vignette)** Masquez/Affichez le panneau d'aperçu.
- **Default (Par défaut)** Affichez les panneaux Dossiers/Propriétés/Aperçu.

#### **Edit EXIF/IPTC/XMP (Éditer EXIF/IPTC/XMP)**

- **Edit EXIF/IPTC/XMP** (**Éditer EXIF/IPTC/XMP)** Modifiez les informations EXIF, IPTC ou XMP.
- **Clear EXIF Info (Effacer les informations EXIF)** Supprimez les informations EXIF des fichiers sélectionnés.
- **Clear IPTC Info (Effacer les informations IPTC)** Supprimez les informations IPTC des fichiers sélectionnés.
- **Clear XMP Info (Effacer les informations XMP)** Supprimez les informations XMP des fichiers sélectionnés.
- **Clear EXIF/IPTC/XMP Info (Effacer les informations EXIF/IPTC/XMP)**  Supprimez les informations EXIF/IPTC/XMP des fichiers sélectionnés.
- **Copy EXIF to XMP (Copier EXIF vers XMP)** Copie des données EXIF vers les données XMP.
- **Copy XMP to EXIF (Copiez les métadonnées XMP vers EXIF)** Copie des données XMP vers les données EXIF.
- <span id="page-5-0"></span>• **Copy IPTC to XMP (Copier IPTC vers XMP)** - Copier les données IPTC vers les données XMP.
- **Copy XMP to IPTC (Copier XMP vers IPTC)** -Copier les données XMP vers les données IPTC.

#### **Import/Export (Importation/Exportation)**

- **Import EXIF/IPTC from XML (Importer EXIF/IPTC à partir de XML)**  Chargez les informations EXIF et IPTC à partir d'un fichier XML.
- **Export EXIF/IPTC to XML (Exporter EXIF/IPTC vers XML)**  Enregistrez les informations EXIF et IPTC dans un fichier XML.
- **Import EXIF/IPTC from MS Excel (Importer EXIF/IPTC à partir de MS Excel)** Chargez les informations EXIF et IPTC à partir d'un fichier MS Excel.
- **Export EXIF/IPTC to MS Excel (Exporter EXIF/IPTC vers MS Excel)** Enregistrez les informations EXIF et IPTC dans un fichier MS Excel.
- **Import EXIF/IPTC from CSV** (**Importer EXIF/IPTC à partir d'un CSV)** Load EXIF and IPTC information from Text file.
- **Export EXIF/IPTC to CSV (Exporter EXIF/IPTC vers CSV)** Enregistrez les informations EXIF et IPTC dans un fichier texte.
- **Create Template Export (Créer un modèle d'exportation)**  Créez un modèle personnalisé pour l'exportation.

#### **Tools (Outils)**

- **Options (Options)**  Affiche la boîte de dialogue des paramètres du programme.
- **Settings (Paramètres)** Exporter/importer les paramètres du programme vers/depuis un fichier ini.

#### **Help (Aide)**

- **Contents (Contenu de l'Aide)** Démarre le système d'aide et affiche son contenu.
- **Getting Started (Commencer)**  Pour commencer.
- **Technical Support** (Support technique) Page d'information du Support technique.
- **Ordering Information (Informations sur la commande)**  Achat du plug-in de modification par lot pour Exif Pilot
- **About Exif Pilot (À propos d'Exif Pilot)** -Ouvre la boîte de dialogue À propos.

#### **Plugins**

• **Batch Editing (Édition par lots)** - Ouvre la boîte de dialogue du traitement par lots.

#### **Info (Information)**

• **Info** -Nos autres produits.

### **Interface du programme**

#### **Interface du programme**

**Le logiciel Exif Pilot fonctionne comme des applications standard.**

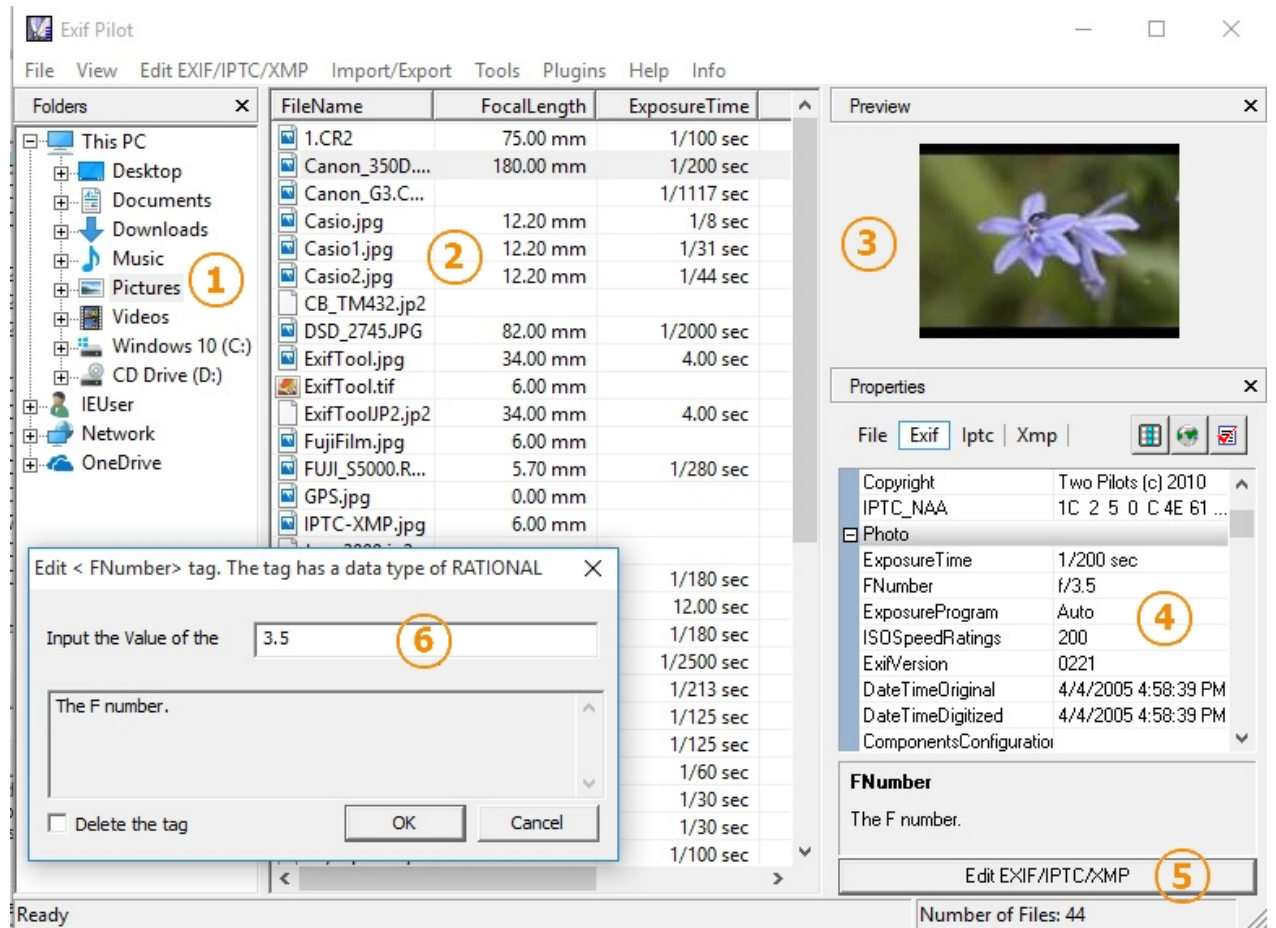

- 1. **Folders panel (Panneau des dossiers)** Ici, vous pouvez sélectionner un dossier contenant des fichiers image.
- 2. **Files Table (Tableau des dossiers)** -affiche la valeur des champs sélectionnés.
- 3. **Preview (Aperçu)**-une vignette du fichier d'image sélectionné.
- 4. **Properties (Propriétés)** énumère les propriétés de l'image.
- 5. **Edit EXIF, IPTC, or XMP Data (Modifiez les données EXIF, IPTC ou XMP)** Sélectionnez un fichier et cliquez sur "Modifier EXIF/IPTC/XMP" pour créer ou éditer les informations EXIF, IPTC ou XMP.

Disons qu'il y a beaucoup de photos dans votre répertoire, et Exif Pilot tente de les télécharger. Le contenu de d et analysé. Vous pouvez désactiver l'analyse complète de tous les fichiers lors du chargement du répertoire. Po Exif du dossier courant".

Le bouton "Afficher les coordonnées GPS" est actif si les informations EXIF de la photo actuelle contiennent des 硒 coordonnées GPS de la photo seront affichées sur Google Maps.

Le bouton "Afficher uniquement les étiquettes sélectionnées" est conçu pour afficher uniquement certaines étiqu ☑ [colonnes\)](#page-7-0) , Appuyer sur Menu → Tools → Options... → Customize colums (Personnalisez les colonnes).

#### **In addition:**

圃

- Vous pouvez trier la liste par un certain paramètre en cliquant sur ce paramètre dans le titre de la colonne. Pour ajouter d'autres champs à la liste, sélectionnez le menu **Options** et ajouter des colonnes sur l'onglet **Customize Columns (Personnaliser les colonnes)**.
- Vous pouvez ouvrir n'importe quelle image dans votre visionneuse par défaut si vous cliquez sur son nom dans la liste, ou sur sa vignette dans le panneau **Preview (Aperçu)**.

### <span id="page-7-0"></span>**Customize 35mm equivalePersonnalisez l'équivalent de 35mmt (Personnalisez l'équivalent de 35mm)**

#### **Menu → Tools → Options... → Customize 35mm Equivalent focal length (Personnalisez l'équivalent de 35mm)**

Vous pouvez configurer les coefficients dans la boîte de dialogue "Options" dans "Customize 35mm Equivalent" **(Personnalisez l'équivalent de 35mm)**

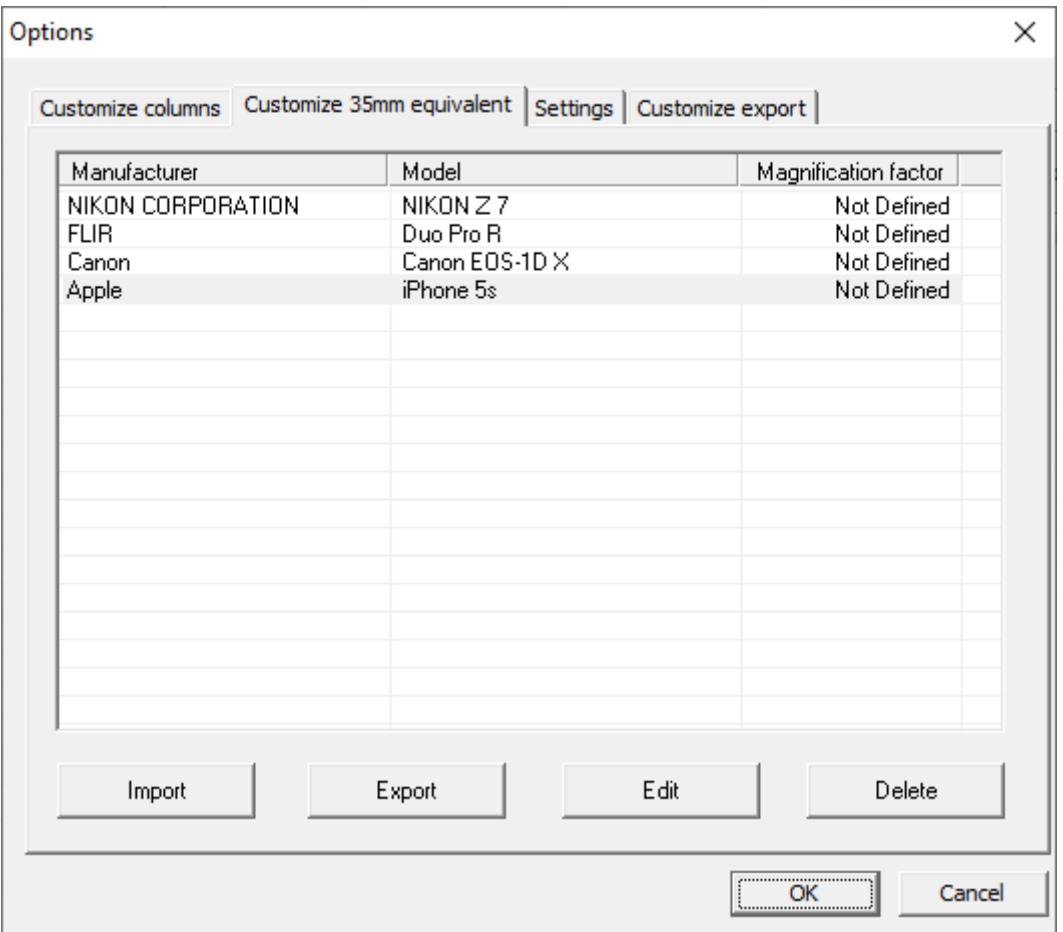

#### **Personnalisez les colonnes**

#### **Menu → Tools → Options... → Customize colums (Personnalisez les colonnes)**

Vous avez la possibilité de personnaliser les colonnes pour l'affichage dans le volet central. Sur l'onglet "Customize columns" **(Personnaliser les colonnes)**, vous pouvez choisir les colonnes à afficher.

Si l'optionb "Synchronize with Customize export"**(Synchronisez avec l'exportation personnalisée)** est sélectionné, alors lorsque le bouton "ok" est cliqué, les balises sélectionnées seront copiées dans la fenêtre. ["Customize export](#page-10-0) **[\(Personnalisez l'exportation\)](#page-10-0)** ["](#page-10-0).

<span id="page-8-0"></span>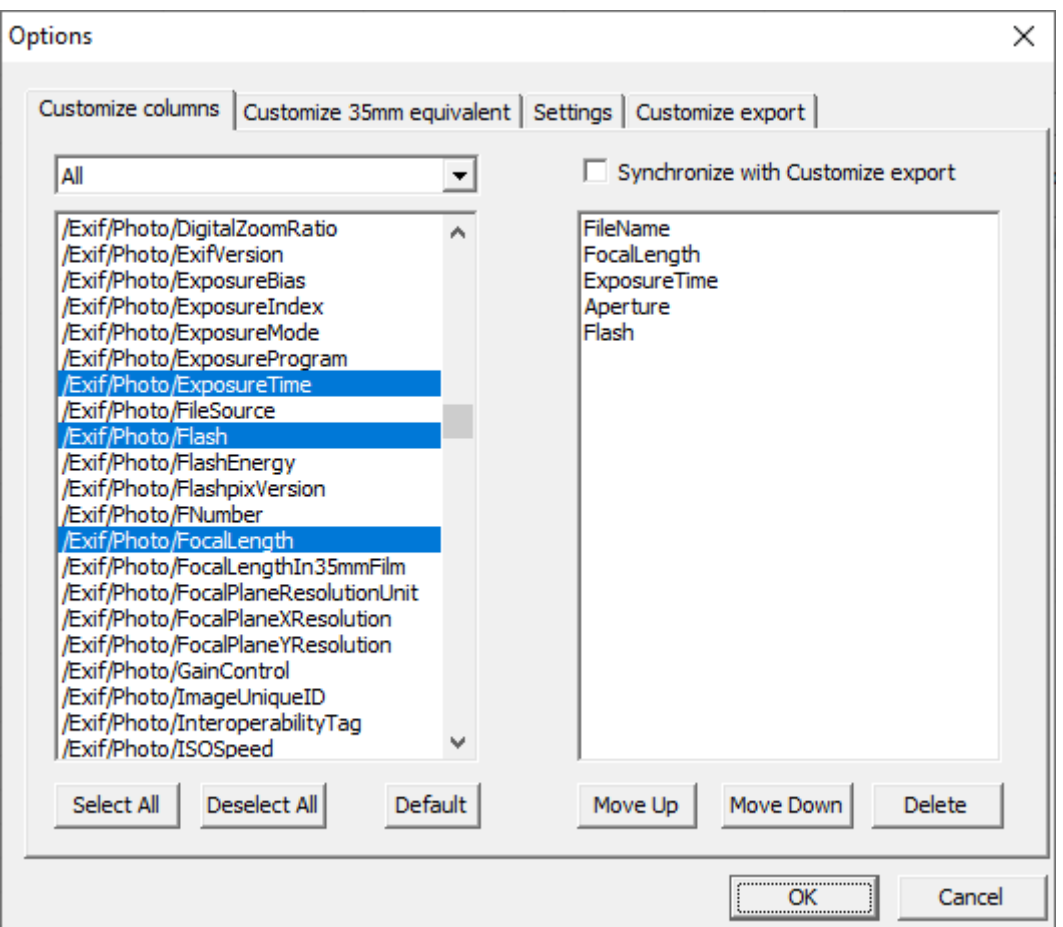

### **Paramètres**

#### **Menu → Tools → Options... → Settings (Paramètres)**

#### **Updating (Mise à jour en cours)**

#### [&#10004] **Move original image to Recycle Bin (Déplacez l'image originale dans la Corbeille)**

Avant d'apporter des modifications à l'Exif, le fichier source sera déplacé dans la Corbeille.

[&#10004] Create EXIF Thumbnal (if not exist) (Créez une vignette EXIF (si elle n'existe **pas))**

S'il n'y a pas de vignette EXIF, elle sera créée..

[&#10004] **Writing UTF-8 encoded strings (Écriture de chaînes encodées en UTF-8)**

Lorsque cette option est sélectionnée, les chaînes dans EXIF seront écrites en encodage utf-8.

#### **Image Preview (Aperçu de l'image)**

[&#10004] **Resize Thumbnal to fit Window (Redimensionnez la vignette pour l'adapter à la fenêtre).**

Lorsque cette option est sélectionnée, la taille de la vignette change en fonction de la taille de la fenêtre d'affichage.

[ $&\#10004$ ] **Show non-EXIF Thumbnal (Afficher la vignette non-EXIF)** 

Lorsque cette option est sélectionnée, l'image à visualiser sera formée à partir de la photo..

#### **Property View (Vue de la propriété)**

[&#10004] **Show system and unknown Tags (Afficher le système et les balises inconnues)**

Sélectionner cette option affichera les balises système et inconnues..

#### **Format**

[&#10004] **Decimal separator from system settings (Séparateur décimal des paramètres système)**

Lorsque cette option est sélectionnée, le caractère séparateur décimal sera défini à partir des paramètres du système d'exploitation.

#### [&#10004] **Floating point decimal numbers (Nombres décimaux à virgule flottante)**

Selon la norme EXIF, les nombres sont sous forme de fractions a/b. Si cette option est sélectionnée, les nombres seront convertis en décimales à virgule flottante.

#### **GPS coordinate format (format des coordonnées GPS)**

Cette option vous permet de spécifier le format d'affichage de la longitude ou de la latitude des coordonnées GPS. En mode automatique, les coordonnées seront affichées telles qu'elles sont inscrites dans l'Exif. Selon la norme EXIF, la longitude ou la latitude GPS est enregistrée sous forme de trois nombres rationnels contenant les degrés, les minutes et les secondes. Si trois nombres sont spécifiés dans l'EXIF : degrés, minutes et secondes, le format automatique est : dd ° mm' ss.ss". Si seuls les degrés et les minutes sont spécifiés dans l'EXIF, le format automatique est le suivant : dd° mm.mm'.

#### **Export and Import (Exportation et Importation)**

[&#10004] **Export/Import to/from single File (Exportation/Importation vers/depuis un fichier unique)**

Cette option vous permet d'exporter les valeurs de plusieurs photos vers un seul fichier de données, ou d'importer des valeurs à partir d'un seul fichier de données vers plusieurs photos. Cette option est activée après l'installation du plug-in d'édition par lot.

[8#10004] **Export to MS Excel File (At the level of Tag-Names in the table)** (Exporter **vers un fichier MS Excel (Au niveau des noms de balises dans le tableau))**

Cette option est utilisée lors de l'exportation des données EXIF vers un fichier MS Excel. Dans ce mode, la première ligne du tableau contiendra les noms des balises Exif pour chaque colonne, et les lignes suivantes du tableau contiendront les valeurs des balises.

**Delimeter for CSV format (Délimiteur pour le format CSV)**

<span id="page-10-0"></span>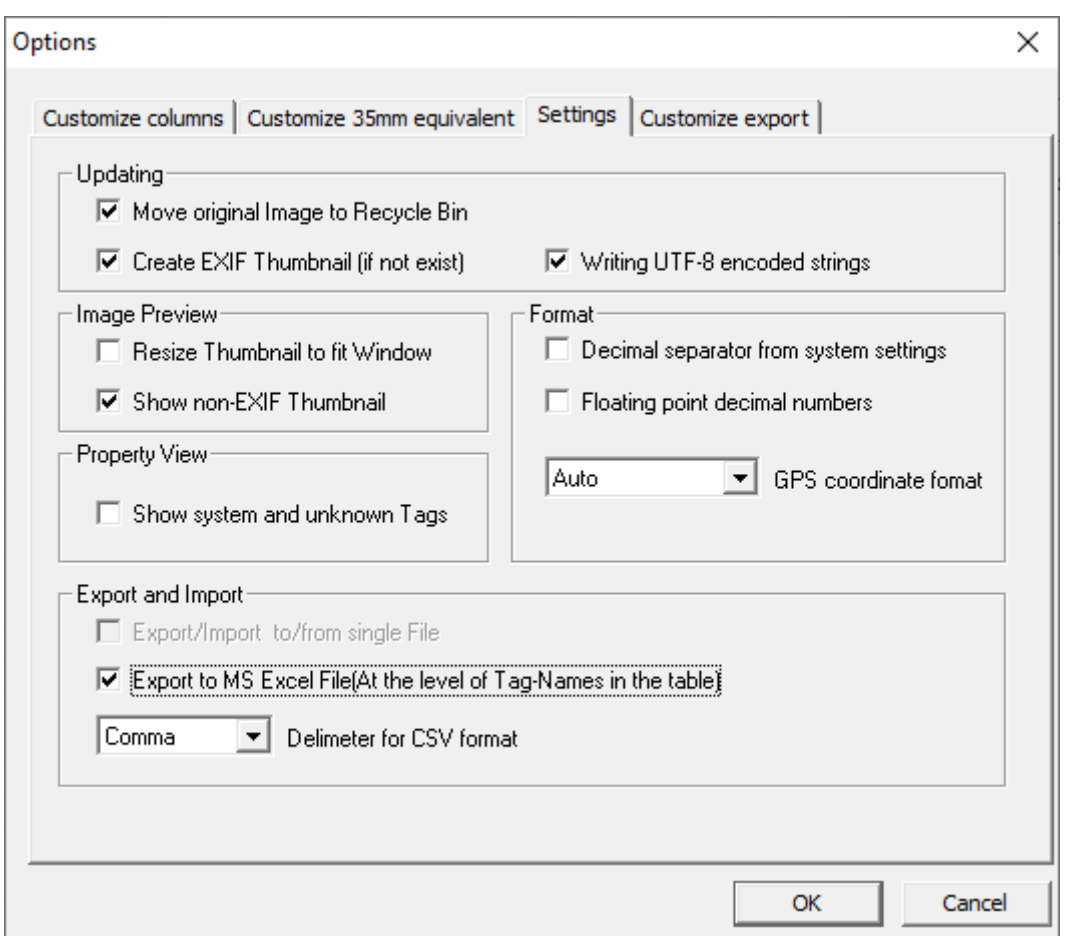

### **Customize export (Personnalisez l'exportation)**

#### **Choose Tags for Export EXIF**

#### **Menu → Tools → Options... → Customize export (Personnalisez l'exportation)**

You may assign the tags which should be exported. To define the rules for exporting, you create a pattern and then use that template to produce the resulting file. Thus, the file will contain only the EXIF information that you specify. For example, you can specify exporting only EXIF GPS coordinates or only IPTC information.

- Check a box opposite "Use Template Export" to use the template to export.
- Select the tags you want to export.
- A template can have a comment.
- Templates can be saved to a text file or loaded from a file created earlier.
- After creating a template, you can export EXIF to a file.
- Uncheck "Use Template Export" to be able to export all of the available EXIF information again.

<span id="page-11-0"></span>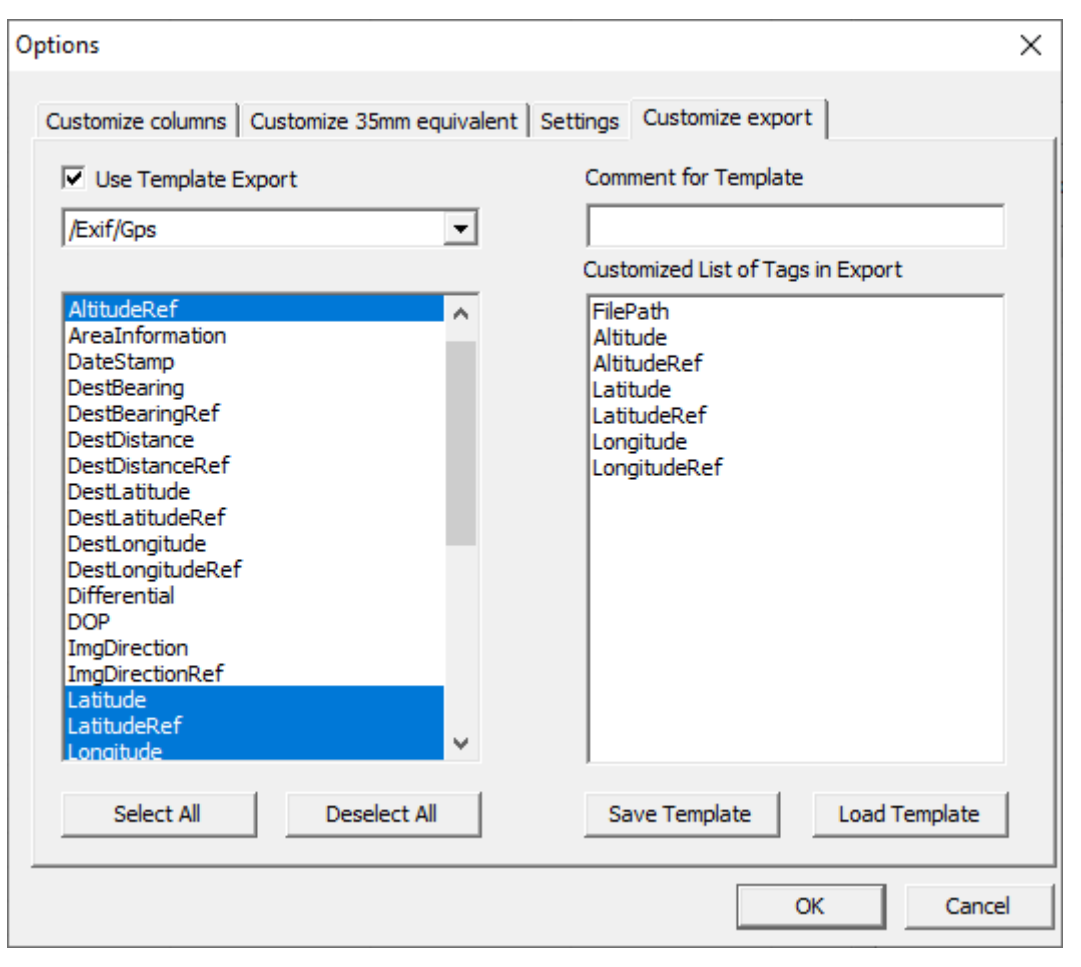

#### **Comment...**

# **Exporter et importer des métadonnées**

#### **Exportation et importation de métadonnées**

Chaque balise possède un type. La valeur d'une balise dépend de son type. Par exemple, si une balise est de type chaîne, alors elle contient une chaîne ; mais si une balise est du type numérique, alors elle peut contenir uniquement un nombre. Il existe également des étiquettes qui ont le type ordinal et qui peuvent prendre uniquement des valeurs prédéterminées.

La liste des étiquettes et de leurs valeurs, que vous pouvez modifier, se trouve [ici](#page-16-0).

#### **Utiliser l'exportation/importation possible de quelques images dans un seul fichier.**

**Veuillez noter:** la modification par lots de données et le travail avec la ligne de commande ne sont pris en charge qu'avec le [Plug-in Batch Editing](http://www.colorpilot.com/exif-plugin.html).

Vous pouvez utiliser 2 exportations de versions:

- 1. Lorsque l'exportation par lot est effectuée, les informations EXIF et IPTC sont enregistrées dans un seul fichier, c'est-à-dire qu'un seul fichier contiendra des informations sur plusieurs images.
- 2. Lorsque l'exportation par lots est effectuée, les informations EXIF et IPTC sont enregistrées dans des fichiers séparés, c'est-à-dire qu'un fichier distinct est créé pour chaque image..

Après l'un des deux types d'exportations, il pourrait bénéficier des importations. Vous avez l'opportunité de vous demander lequel des deux types d'export/import utiliser dans le programme. Pour cela, vous provoquerez un paramétrage de dialogue "Options" à partir de l'élément principal du menu "Tools"- >onglet "Options" , Accédez aux Paramètres et sélectionnez l'option sous "Export and import EXIF." (Exporter et importer des données EXIF)

#### **Comment créer et modifier les EXIF et IPTC en utilisant l'importation à partir de XML**

Chaque balise dans un fichier XML est définie en utilisant les descriptions suivantes:

- <span id="page-12-0"></span>• Tag - name of tag (Nom de la balise)
- Type type of tag (Type de la balise)
- Value value of tag (Valeur de la balise)
- Count size of tag (Taille de la balise)

Si vous souhaitez créer ou modifier les données EXIF ou IPTC en important à partir d'un XML, vous devez définir toutes ces informations. Après avoir édité le fichier XML, vous devez importer ce fichier dans une image, en utilisant l'option du menu. "Import EXIF/IPTC from XML" (Importer EXIF/IPTC depuis XML) . Pour combiner un fichier XML avec des informations EXIF et IPTC, cliquez sur l'élément de menu "Export EXIF/IPTC to XML" (Exporter EXIF/IPTC vers XML).

#### **Comment créer et modifier les EXIF et IPTC en important depuis MS Excel**

Chaque balise dans un fichier MS Excel est définie en utilisant les descriptions suivantes:

- Tag name of tag (Nom de la balise)
- ValueOfTag value of tag (valeur de la balise)

Si vous souhaitez créer ou modifier les données EXIF et IPTC en important depuis MS Excel, vous devez définir toutes ces informations. Après avoir modifié le fichier MS Excel, vous devez importer ce fichier dans une image, en utilisant l'élément de menu. "Import EXIF/IPTC from MS Excel" (Importer EXIF/IPTC depuis MS Excel). Pour combiner un fichier MS Excel avec des informations EXIF et IPTC, cliquez sur l'élément de menu. "Export EXIF/IPTC to MS Excel" (Exporter EXIF/IPTC vers MS Excel).

**Important:** Chaque cellule dans la colonne ValueOfTag doit être formatée en texte ou précédée d'une apostrophe simple, c'est-à-dire le signe ('). Par exemple, la valeur 1/5 doit être formatée ainsi : '1/5.

**Veuillez noter:** Le nouveau type d'exportation et d'importation des données EXIF et IPTC au format MS Excel a été ajouté.

Désormais, les informations EXIF et IPTC sont enregistrées dans un fichier sous forme de colonnes. Le nombre de balises autorisées ne doit pas dépasser 256.

#### **Comment créer et modifier les données EXIF et IPTC en utilisant l'importation à partir d'un fichier texte**

Si vous souhaitez travailler avec les données EXIF ou IPTC en utilisant l'importation à partir d'un CSV, vous créerez ou modifierez un fichier texte au format CSV. Chaque ligne du fichier contiendra une étiquette de nom et sa valeur, séparées par défaut par une virgule. Toutefois, vous pouvez spécifier un délimiteur dans les paramètres. Les valeurs disponibles sont : virgule, espace et tabulation. Veuillez aller dans "Tools" -> "Options..." -> onglet "Settings" , puis dans la section "Export and Import" (Exportation et Importation). La balise du nom et la valeur sont chacune encadrées par des guillemets. Ainsi, chaque ligne présente le format suivant :

"Name of Tag", "Value of Tag"

Après avoir modifié le fichier texte, vous pouvez importer ce fichier dans une image, en utilisant l'élément de menu "Import EXIF/IPTC from CSV" (Importer EXIF/IPTC à partir d'un CSV). Pour combiner un fichier texte avec des informations EXIF et IPTC, cliquez sur l'élément de menu. "Export EXIF/IPTC to CSV" (Exporter EXIF/IPTC vers CSV).

#### **Personnaliser l'exportation**

#### **Personnaliser l'exportation**

Vous pouvez attribuer les balises qui doivent être exportées. Pour définir les règles d'exportation, vous créez un modèle puis utilisez ce gabarit pour produire le fichier résultant. Ainsi, le fichier contiendra uniquement les informations EXIF que vous spécifiez. Par exemple, vous pouvez spécifier l'exportation uniquement des coordonnées GPS ou uniquement des informations IPTC.

Pour créer un modèle d'exportation, sélectionnez "Import/Export"->"Create Template for Export" **(Créer un modèle pour l'exportation)** depuis le menu principal. Sur l'onglet "Customize Export" (**Personnalisez l'exportation)** Vous pouvez définir votre propre modèle..

Tout d'abord, cochez la case en face de Utiliser le modèle d'exportation pour utiliser le modèle pour l'exportation.

Deuxièmement, sélectionnez les étiquettes que vous souhaitez exporter. Un modèle peut contenir un commentaire. Les modèles peuvent être enregistrés dans un fichier texte ou chargés à partir d'un fichier créé précédemment.

<span id="page-13-0"></span>Après avoir créé un modèle, vous pouvez exporter les métadonnées EXIF et IPTC dans un fichier.

Décochez l'option Utiliser le modèle d'exportation pour pouvoir exporter à nouveau toutes les informations EXIF et IPTC disponibles.

### **Ligne de commande**

#### **Ligne de commande**

**Note:** travailler avec la ligne de commande est uniquement pris en charge avec le [Plug-in Batch Editing](http://www.colorpilot.com/exif-plugin.html).

Vous pouvez créer et modifier les données EXIF et IPTC en utilisant la ligne de commande. En utilisant la ligne de commande, vous pouvez travailler avec des fichiers batch ou des fichiers individuels.

Chaque balise possède un type. La valeur d'une balise dépend de son type. Par exemple, si une balise est de type chaîne, alors elle contient une chaîne de caractères, mais si une balise est du type numérique, alors elle peut contenir uniquement un nombre. Il existe également des balises qui ont le type ordinal, qui peuvent prendre uniquement des valeurs prédéterminées.

Après avoir écrit la valeur d'un paramètre spécifique, exécutez ensuite la commande appropriée pour la balise correspondante depuis la ligne de commande (en incluant le chemin vers le dossier contenant les images ou le chemin vers le fichier spécifique), la nouvelle valeur sera inscrite dans l'image.

Le format de ligne de commande pour l'édition par lots : exifpilotpro.exe PathToFolderWithImages TagName NewValueOfTag

Si vous souhaitez modifier un seul fichier, vous devez fournir le chemin vers le fichier graphique spécifique.

Si le chemin du dossier contient des espaces, alors ils seront convertis en virgules. Si la nouvelle valeur de l'étiquette contient des espaces, alors elle sera convertie en virgules.

La liste des balises et de leurs valeurs, que vous pouvez modifier, se trouve dans le fichier Metadata.txt ou [Ici](#page-16-0).

Comment créer et modifier les données EXIF et IPTC de différents types est expliqué ci-dessous.

#### **1. String Type (Type Chaîne)**

Les balises de type chaîne peuvent contenir des chaînes composées de n'importe quels symboles. Par exemple, si vous souhaitez écrire dans le champ Copyright la chaîne « Exemple de chaîne »,

• Exécutez ce qui suit depuis la ligne de commande: exifpilot.exe c:\Pictures.jpg Exif/Image/Copyright "Example string"

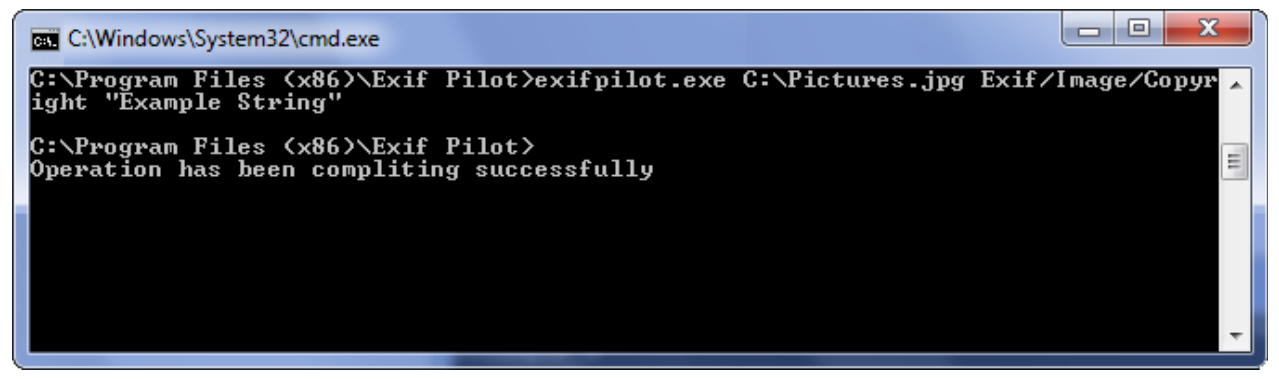

#### **2. Numeral Type (Type numérique)**

Les balises de type numéral peuvent contenir uniquement des entiers non signés. Par exemple, si vous souhaitez modifier le champ BitsPerSimple sur le numéro 8.,

• Exécutez ce qui suit depuis la ligne de commande : exifpilot.exe c:\Pictures.jpg Exif/Image/BitsPerSample 8

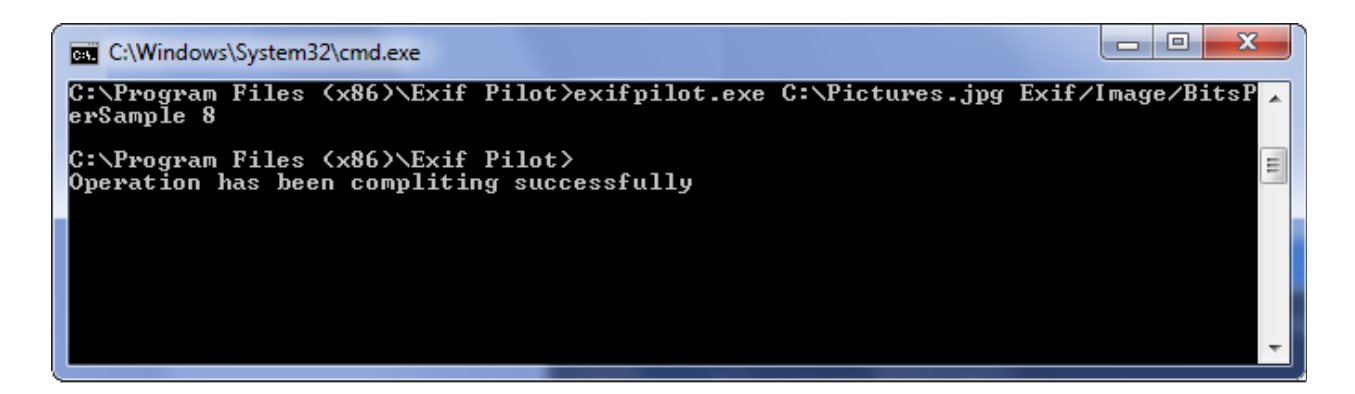

#### **3. Fractional Type (Type fractionnaire)**

Les balises de type fractionnaire ne peuvent contenir que des nombres fractionnaires sous la forme a/b. Par exemple, si vous souhaitez modifier le champ FNumber sur le numéro 4,8,

• Exécutez ce qui suit depuis la ligne de commande : exifpilot.exe. c:\Pictures.jpg Exif/Photo/FNumber 48/10

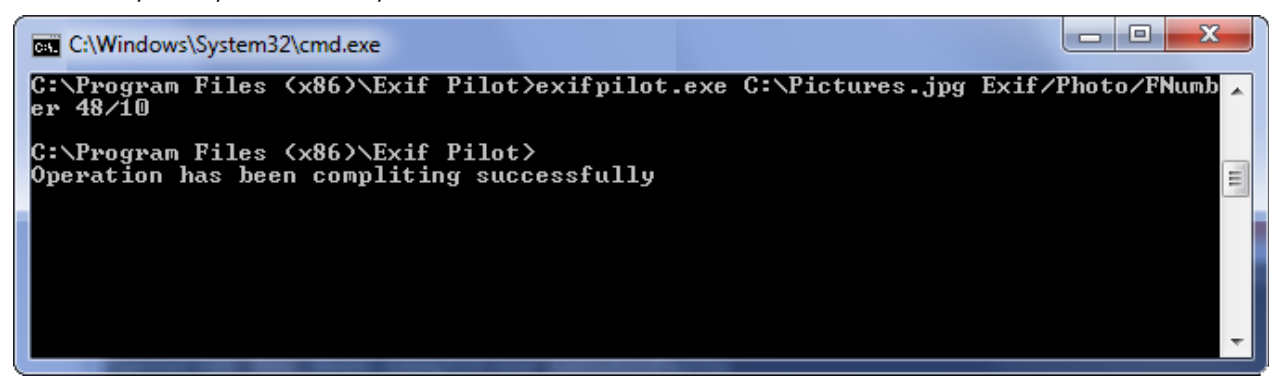

**Remarque** : Le type fractionnaire signifie que la valeur du paramètre doit être au format a/b. Si vous souhaitez définir une nouvelle valeur de 4.8, vous devez la convertir du format décimal. Par exemple,  $4.8 = 48/10$  ou  $0.3 = 3/10$ .

#### **4. Ordinal Type**

Les balises de type ordinal ne peuvent contenir que des valeurs prédéterminées. Par exemple, si vous souhaitez modifier le champ Source de Lumière pour un temps nuageux, commencez par rechercher (dans le fichier Metadata.txt ou [Ici](#page-16-0)) le nombre qui correspond à la valeur de temps nuageux, qui est 10. Ensuite,

• Exécutez ce qui suit depuis la ligne de commande : exifpilot.exe c:\Pictures.jpg Exif/Photo/LightSource 10

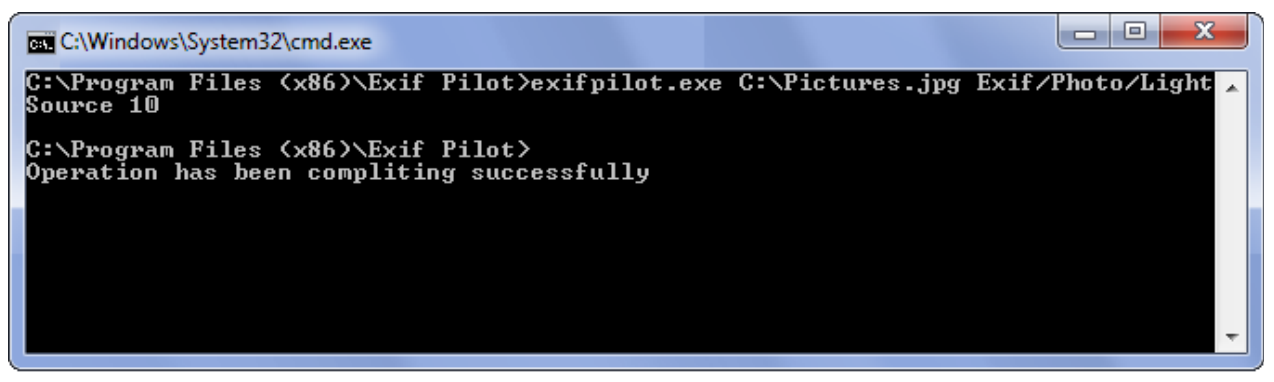

**Note:** Vous pouvez combiner les modifications dans une seule commande. Énumérez les balises de modification séparées par des virgules. Par exemple,

• exifpilot.exe c:\Pictures.jpg Exif/Image/Copyright "My Copyright", Exif/Photo/ExposureTime 1/8,

#### Exif/Image/Compression 5

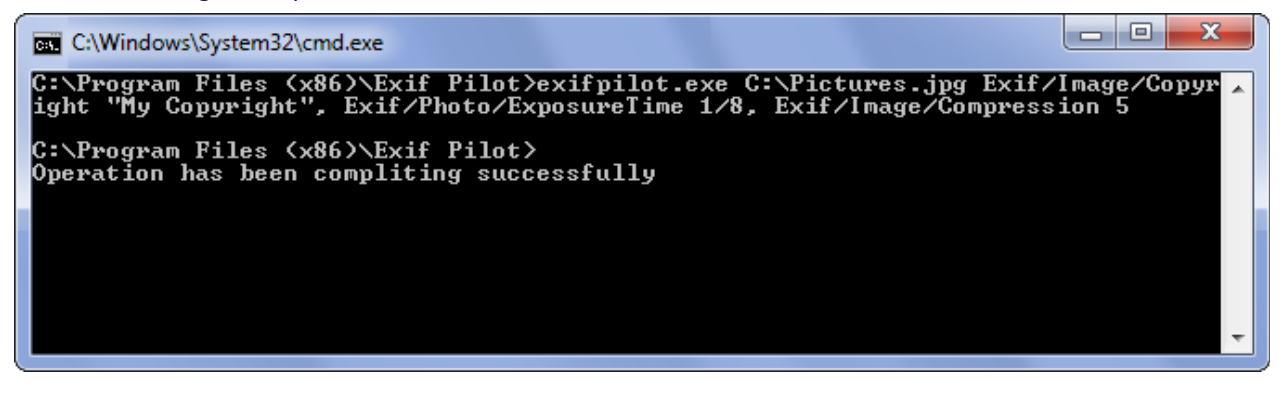

#### **Other Commands. (Autres commandes)**

Vous pouvez écrire plusieurs commandes dans un fichier texte. Par exemple, dans un fichier nommé example.txt, vous pourriez inclure ces commandes : c:\Pictures.jpg Exif/Image/Compression 2 c:\Pictures.jpg Exif/Image/Model Unknown

**Important:** Chaque commande dans le fichier texte doit être écrite sur une nouvelle ligne !

Lorsque vous tapez cela dans la ligne de commande: exifpilot.exe example.txt Les deux commandes dans le fichier texte seront exécutées.

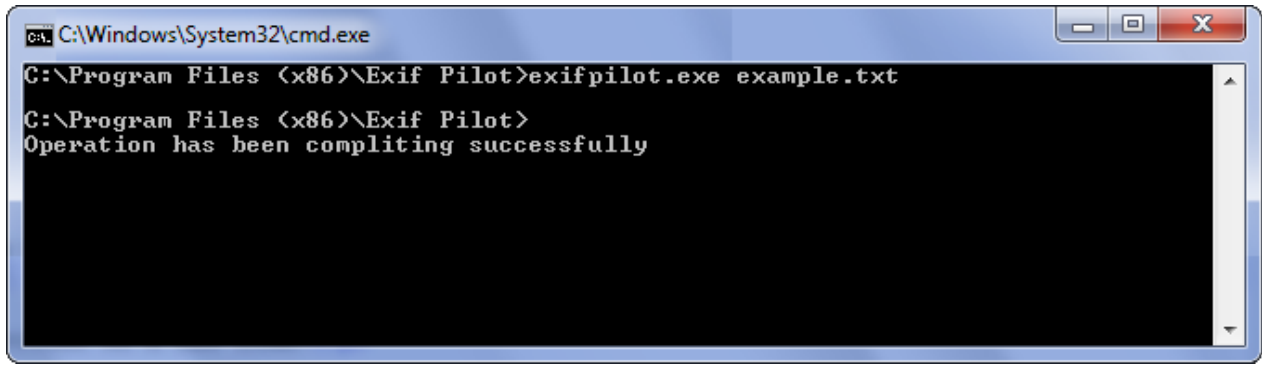

#### **Export to Xml (Exporter vers Xml)**

Vous pouvez exporter les informations EXIF et IPTC dans des fichiers XML en utilisant la commande "ExportXML". Les fichiers XML résultants seront situés dans le répertoire des images sources. Les fichiers XML auront les mêmes noms que les images sources, mais leurs extensions seront .xml.

Execute the following from the command line: exifpilot.exe c:\Pictures.jpg ExportXML

#### **Export to MS Excel (Exporter vers MS Excel)**

Vous pouvez exporter les informations EXIF et IPTC dans des fichiers MS Excel en utilisant la commande "ExportExcel". Les fichiers MS Excel résultants seront situés dans le répertoire des images sources. Les fichiers MS Excel porteront les mêmes noms que les images sources, mais leurs extensions seront .xls.

• Exécutez ce qui suit depuis la ligne de commande: exifpilot.exe c:\Pictures.jpg ExportExcel

#### **Export to CSV (Exporter vers CSV)**

Vous pouvez exporter les informations EXIF et IPTC dans des fichiers CSV en utilisant la commande

<span id="page-16-0"></span>"ExportCSV". Les fichiers CSV résultants seront situés dans le répertoire des images sources. Les fichiers CSV auront les mêmes noms que les images sources, mais leurs extensions seront en .txt.

• Exécutez la commande suivante depuis la ligne de commande : exifpilot.exe c:\Pictures.jpg ExportCSV

#### **Import from XML (Importation depuis XML)**

Vous pouvez importer les informations EXIF et IPTC des images à partir de fichiers XML en utilisant la commande "ImportXML". Spécifiez le chemin vers le fichier XML source à importer. Par exemple,

• exifpilot.exe c:\Pictures.jpg ImportXML c:\Pictures\img.Xml

#### **Import from MS Excel (Importation depuis MS Excel)**

Vous pouvez importer les informations EXIF et IPTC des images à partir de fichiers MS Excel en utilisant la commande "ImportExcel". Spécifiez le chemin vers le fichier MS Excel source à importer. Par exemple,

• exifpilot.exe c:\Pictures.jpg ImportExcel c:\Pictures\img.xls

#### **Import from CSV (Importation depuis un fichier CSV)**

Vous pouvez importer les informations EXIF et IPTC des images à partir de fichiers CSV en utilisant la commande "ImportCSV". Spécifiez le chemin vers le fichier CSV source à importer. Par exemple,

exifpilot.exe c:\Pictures.jpg ImportCSV c:\Pictures\img.txt

#### **Start up folder for program (Dossier de démarrage pour le programme)**

Vous pouvez démarrer Exif Pilot avec différents dossiers. Veuillez spécifier le chemin vers le répertoire source à lire. Par exemple,

- exifpilot.exe StartUpFolder "c:\Pictures\MyPath"
- exifpilot.exe StartUpFolder "c:\Pictures\MyPath\Photo.jpg"

### **Liste des balises**

**La liste des balises et de leurs valeurs, que vous pouvez modifier à l'aide de la ligne de commande, importer depuis XML, au format CSV et MS Excel.**

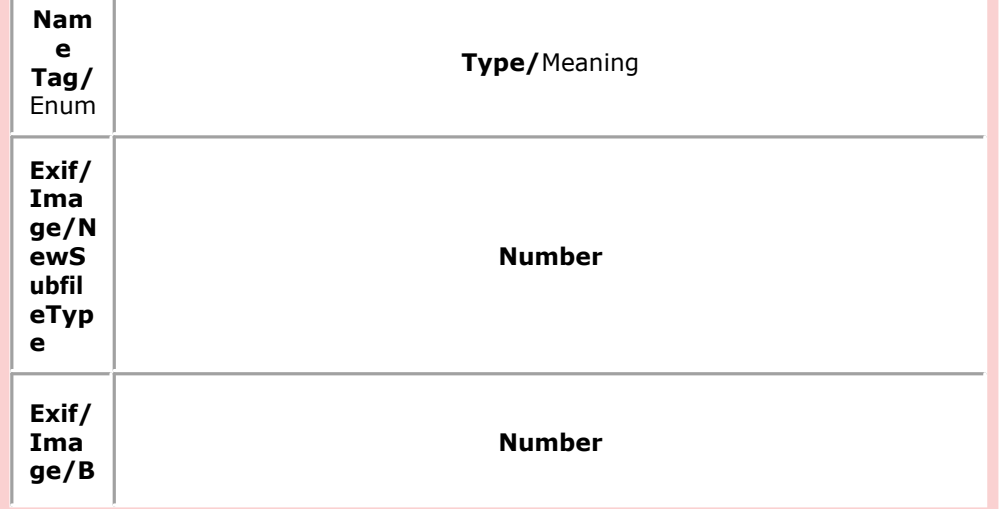

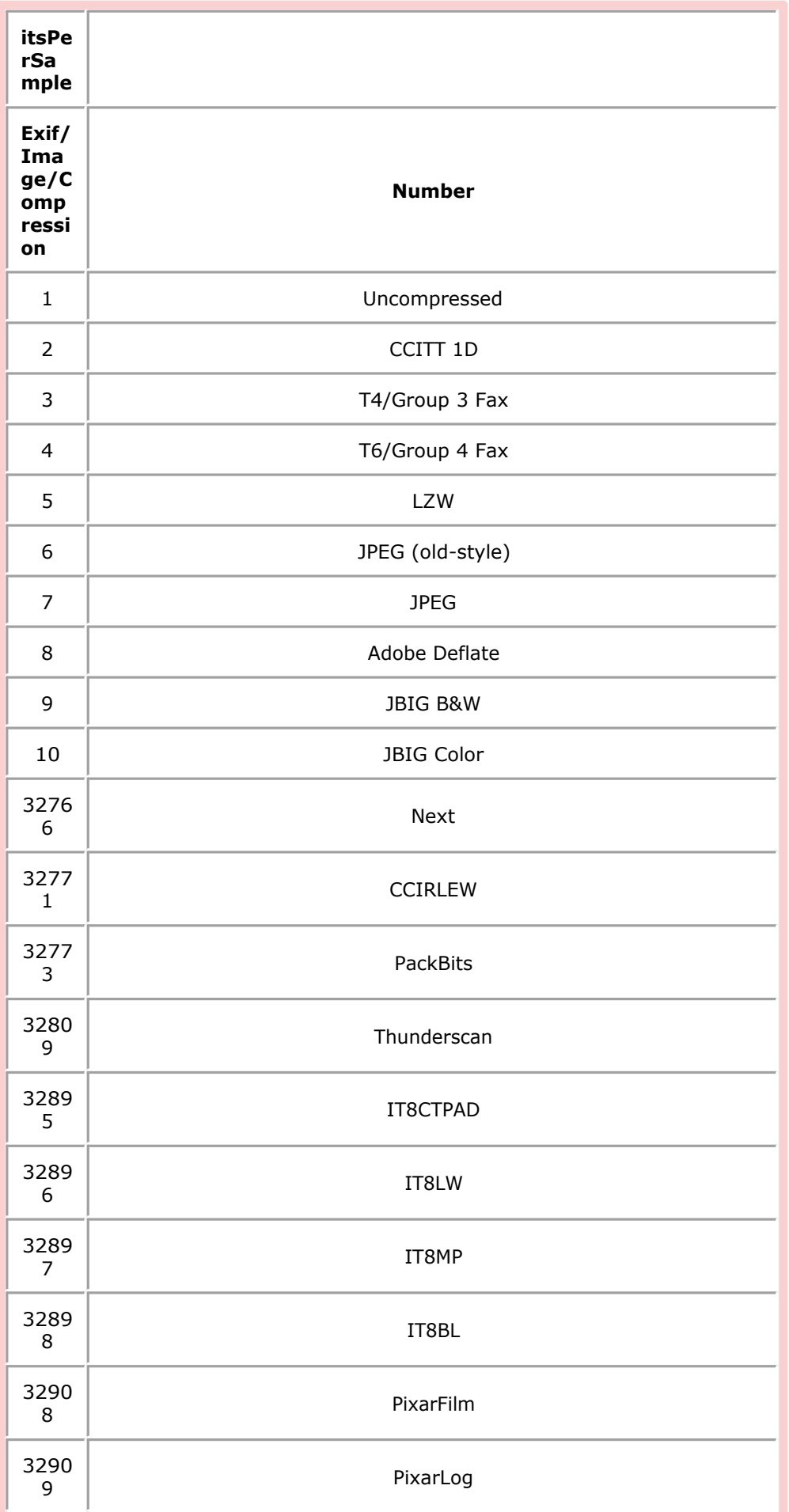

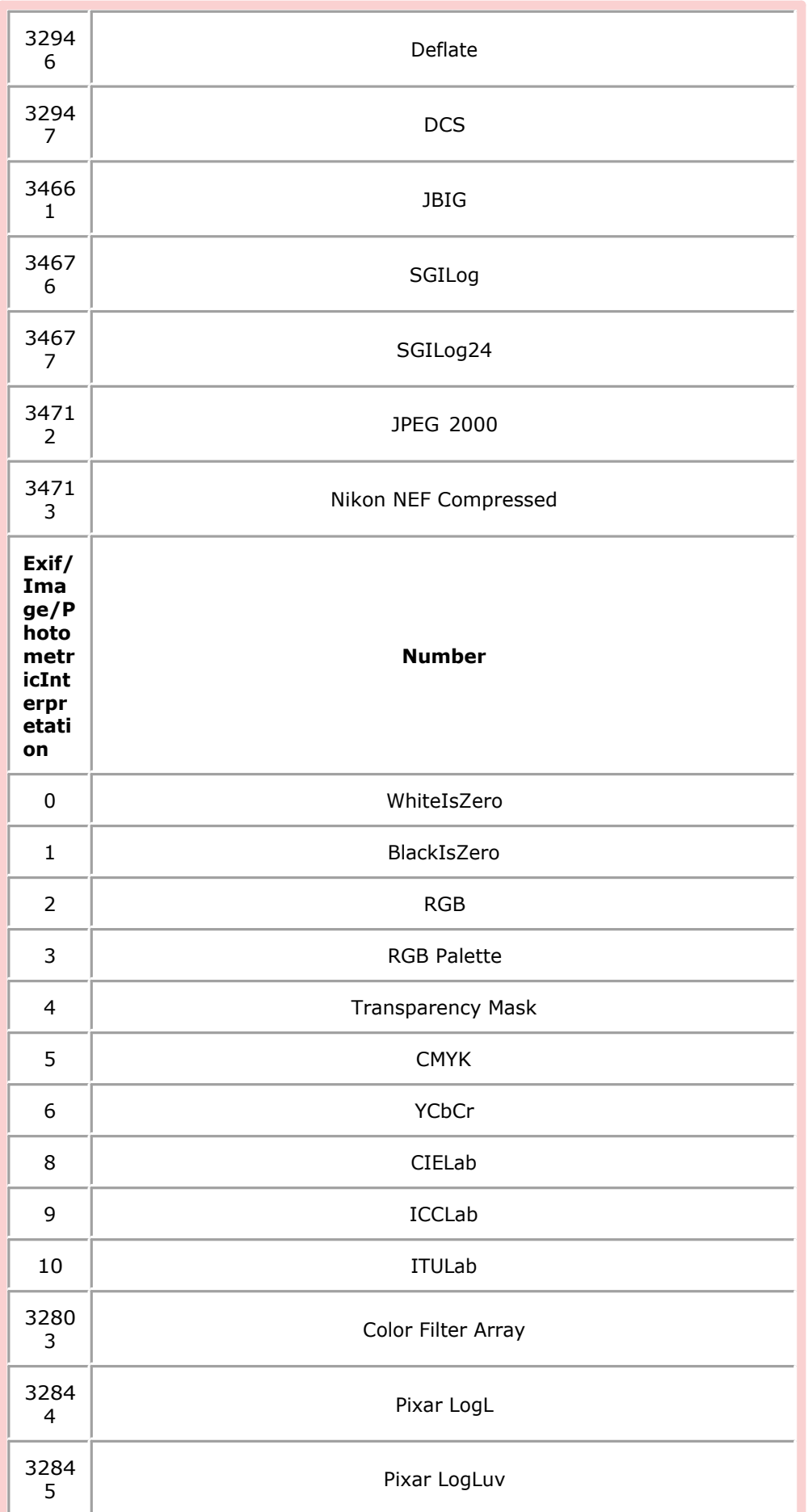

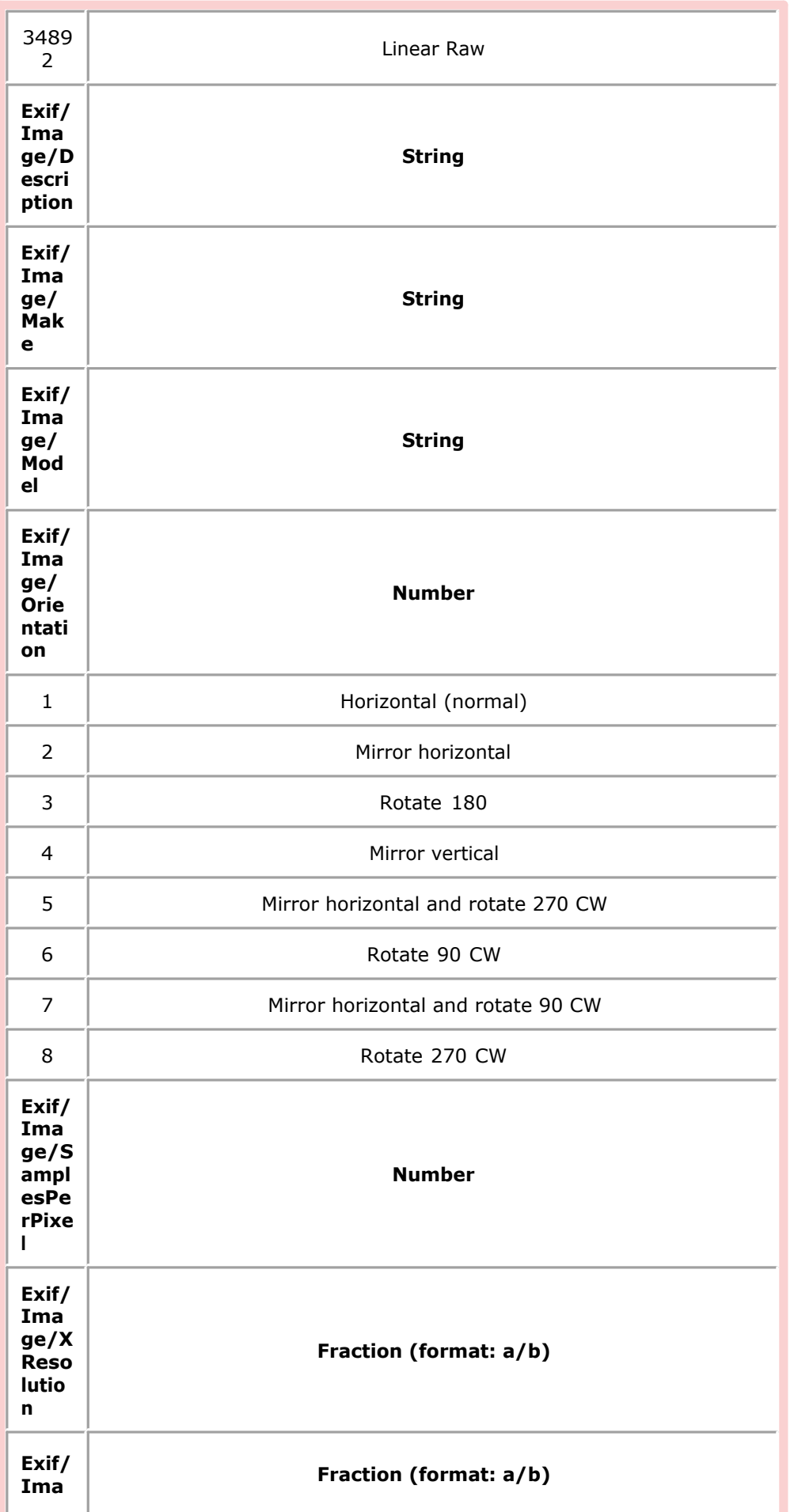

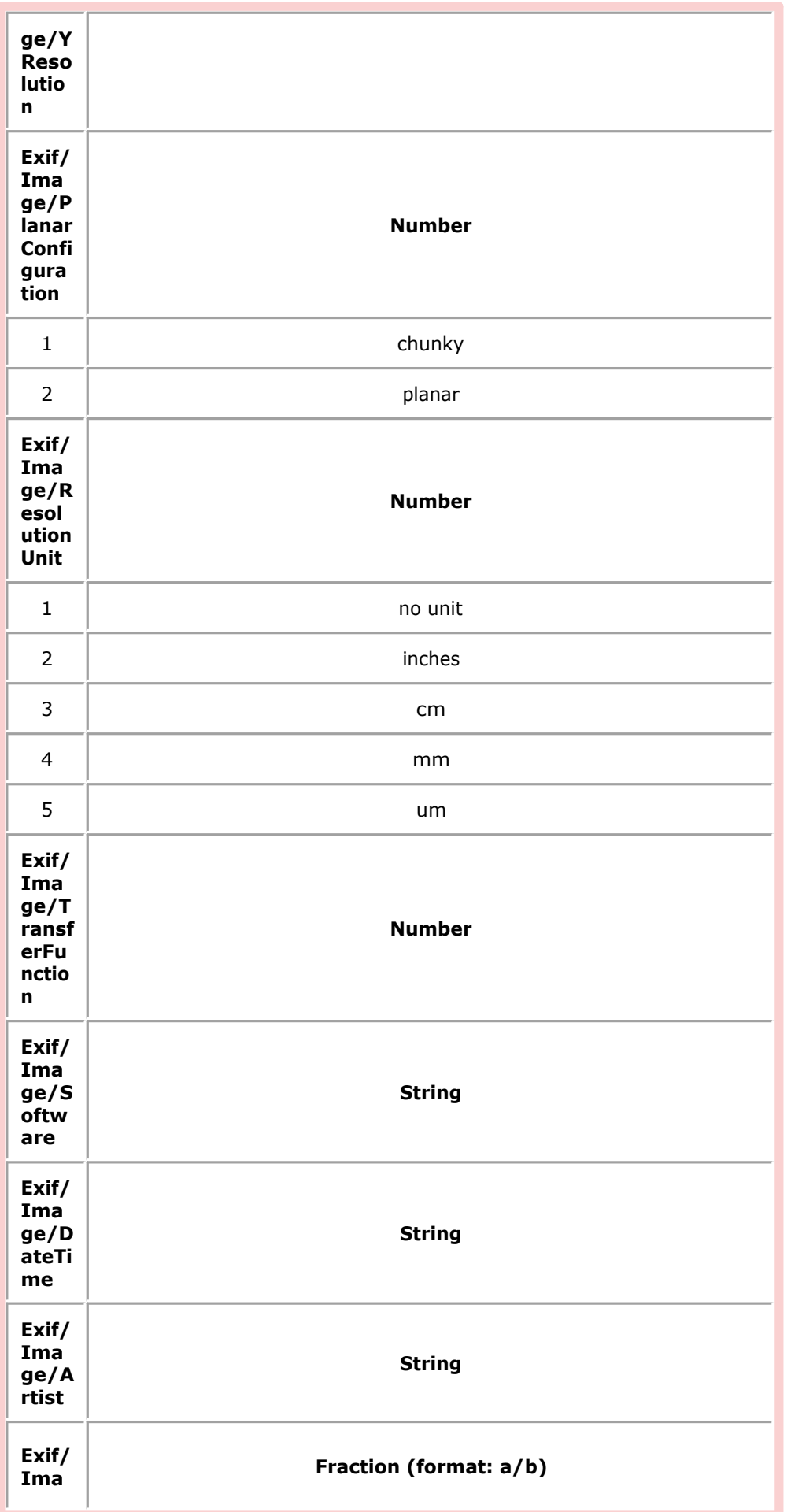

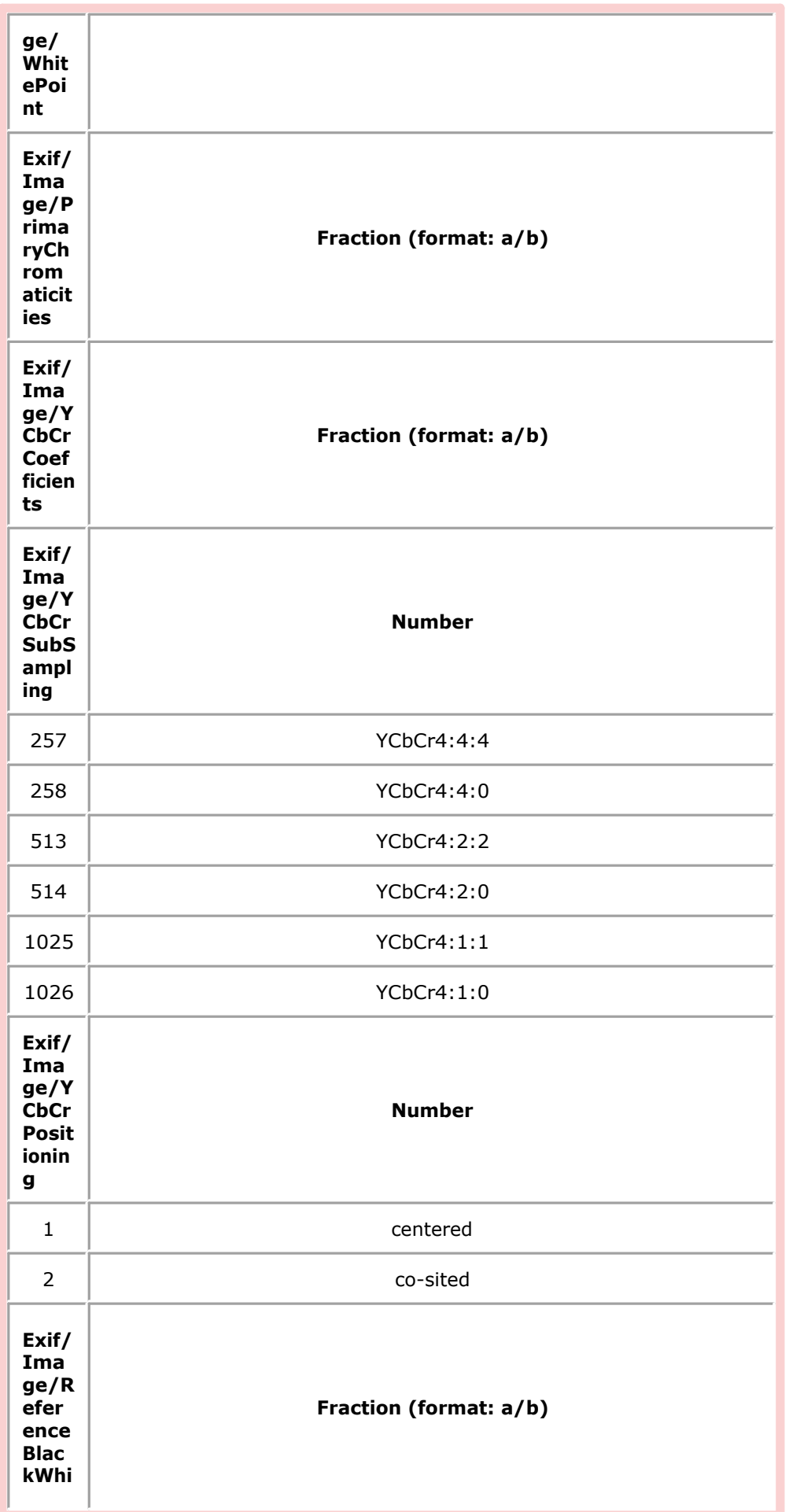

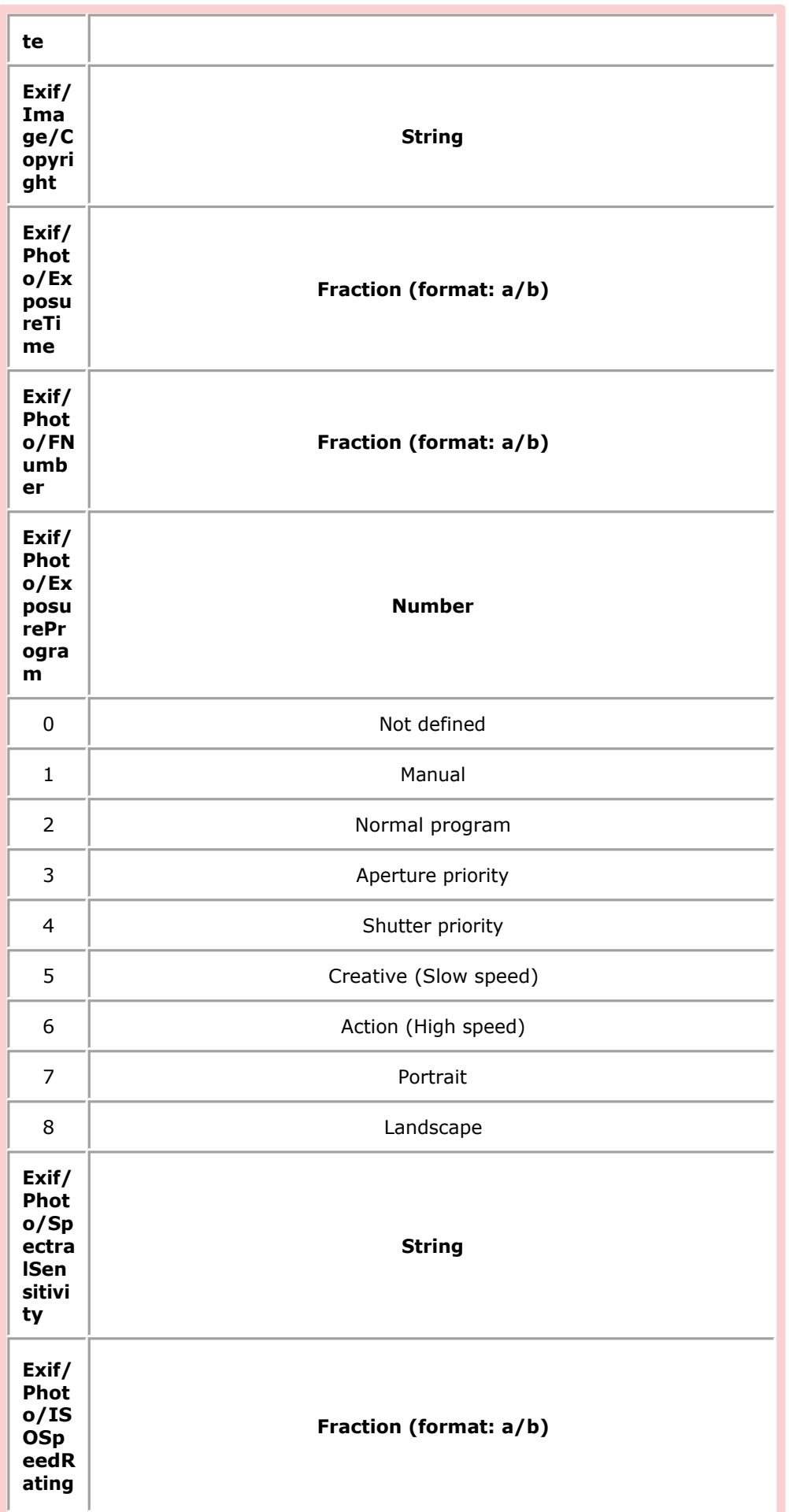

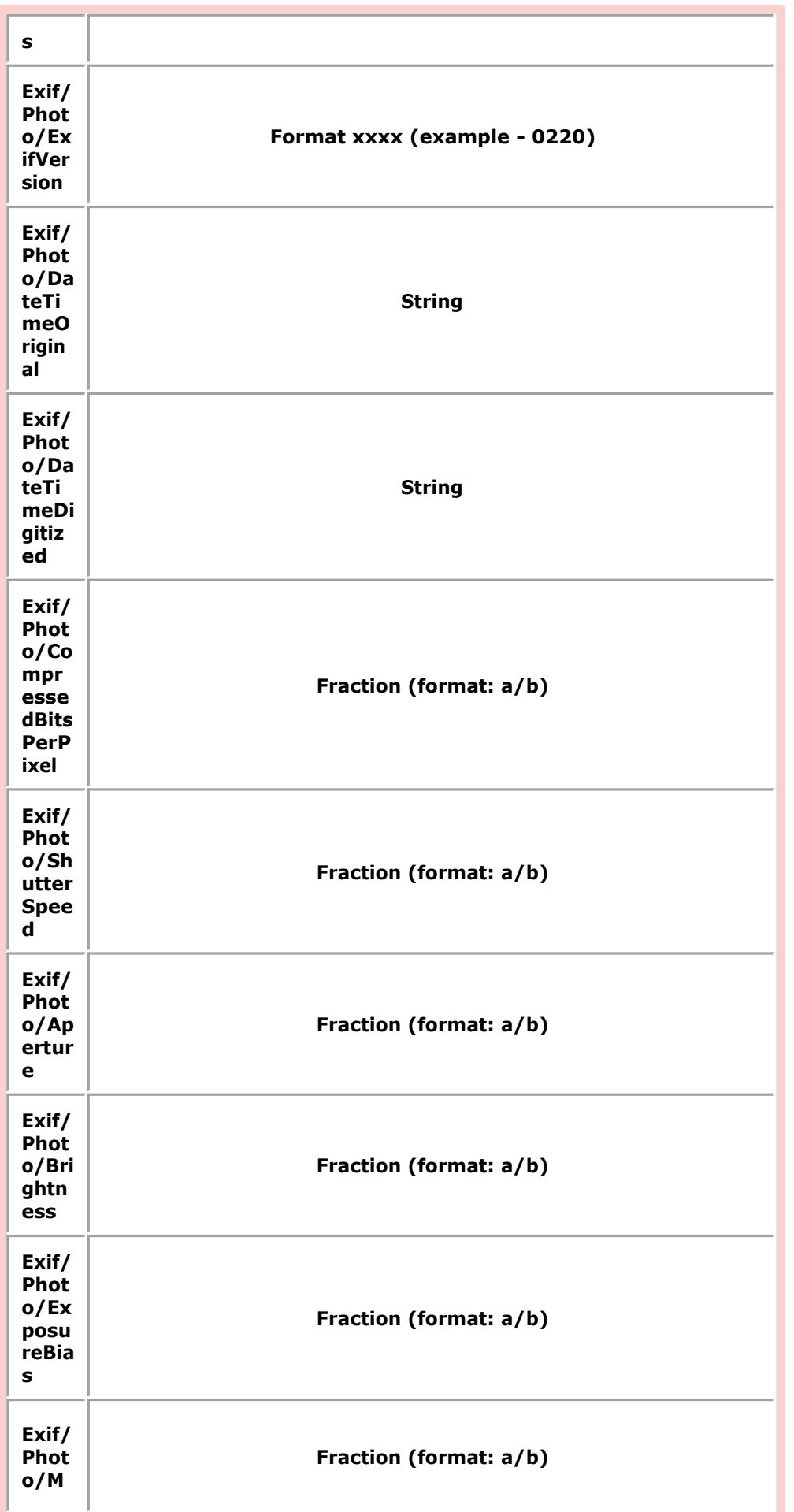

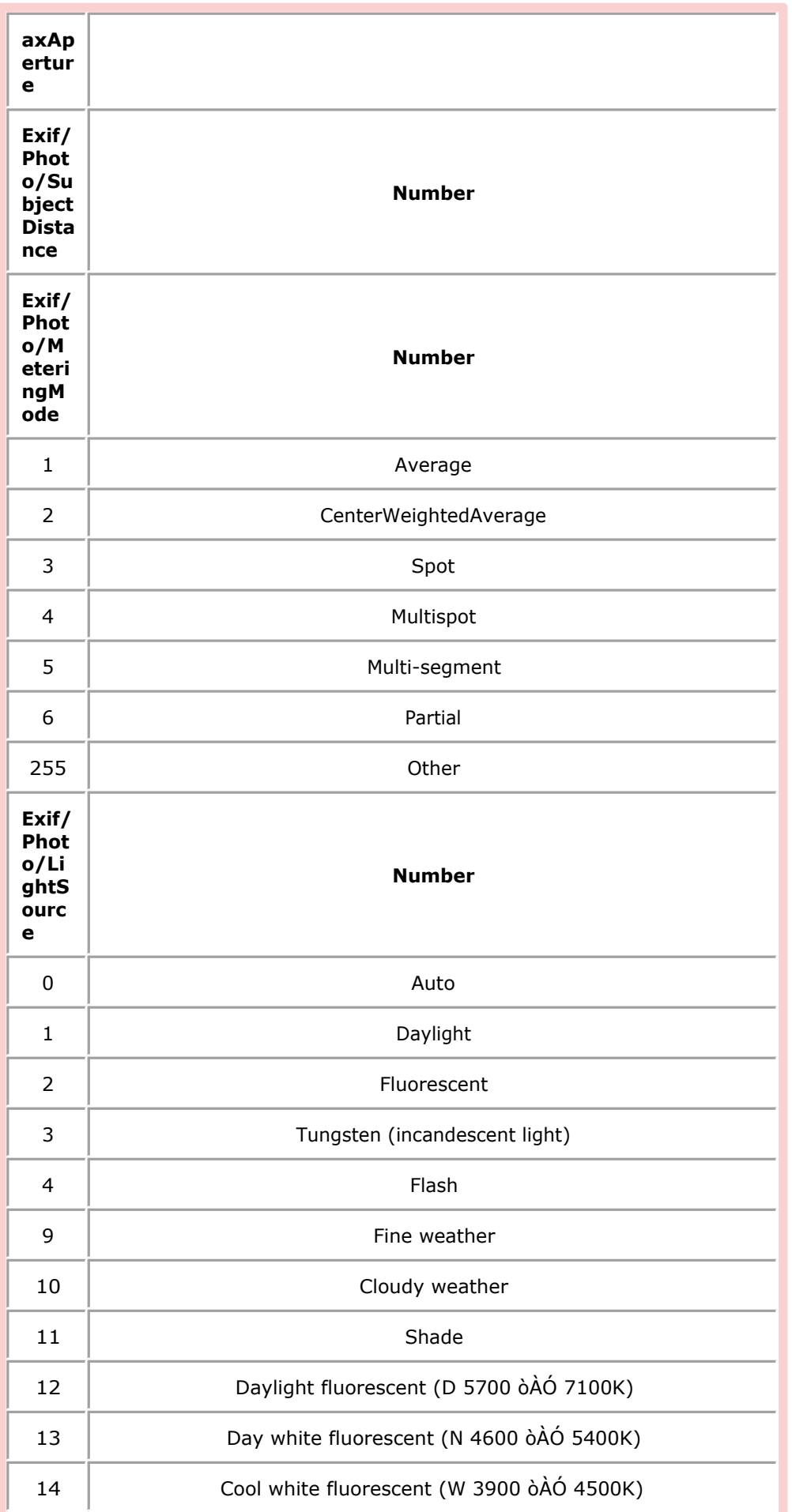

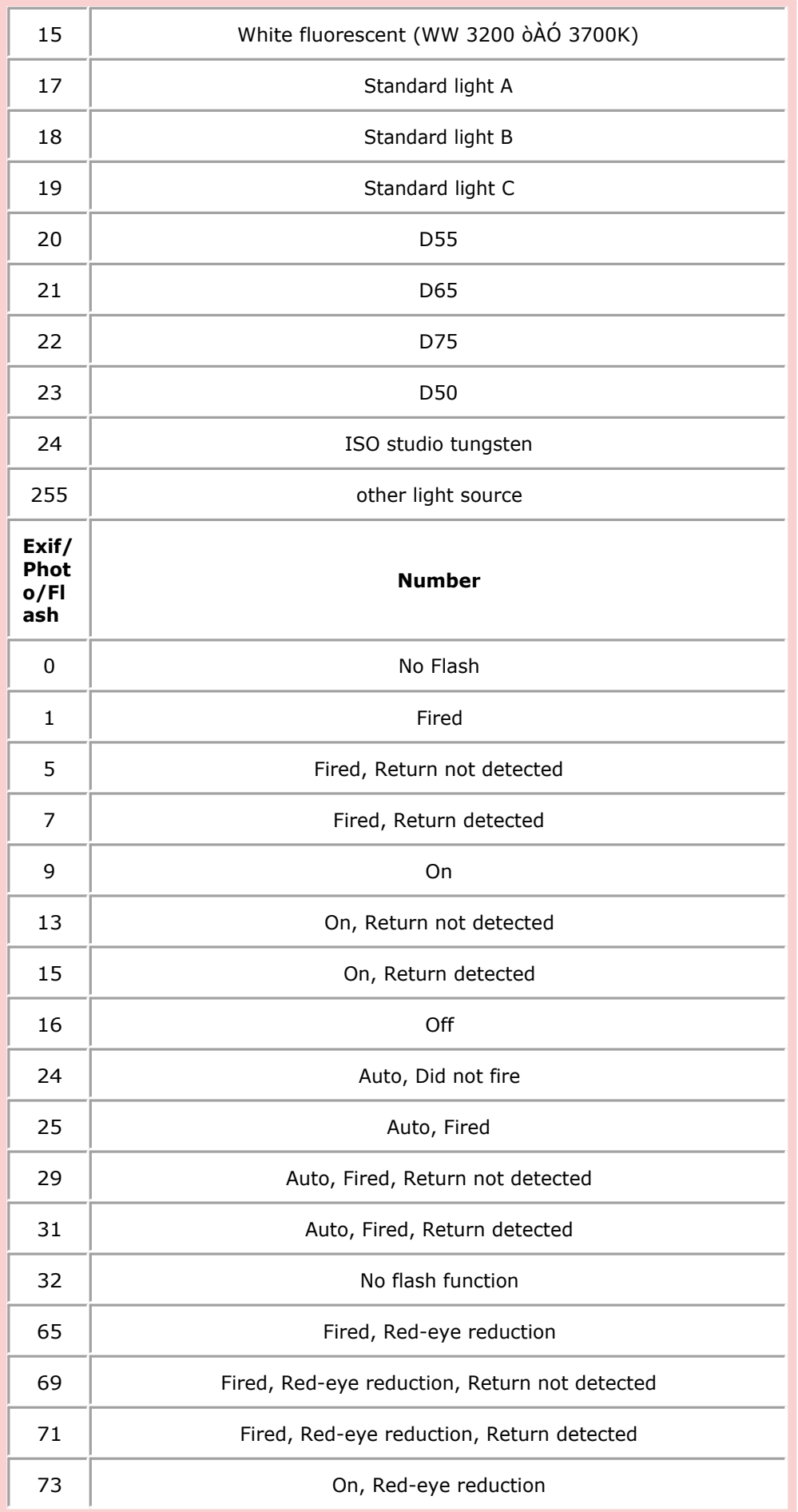

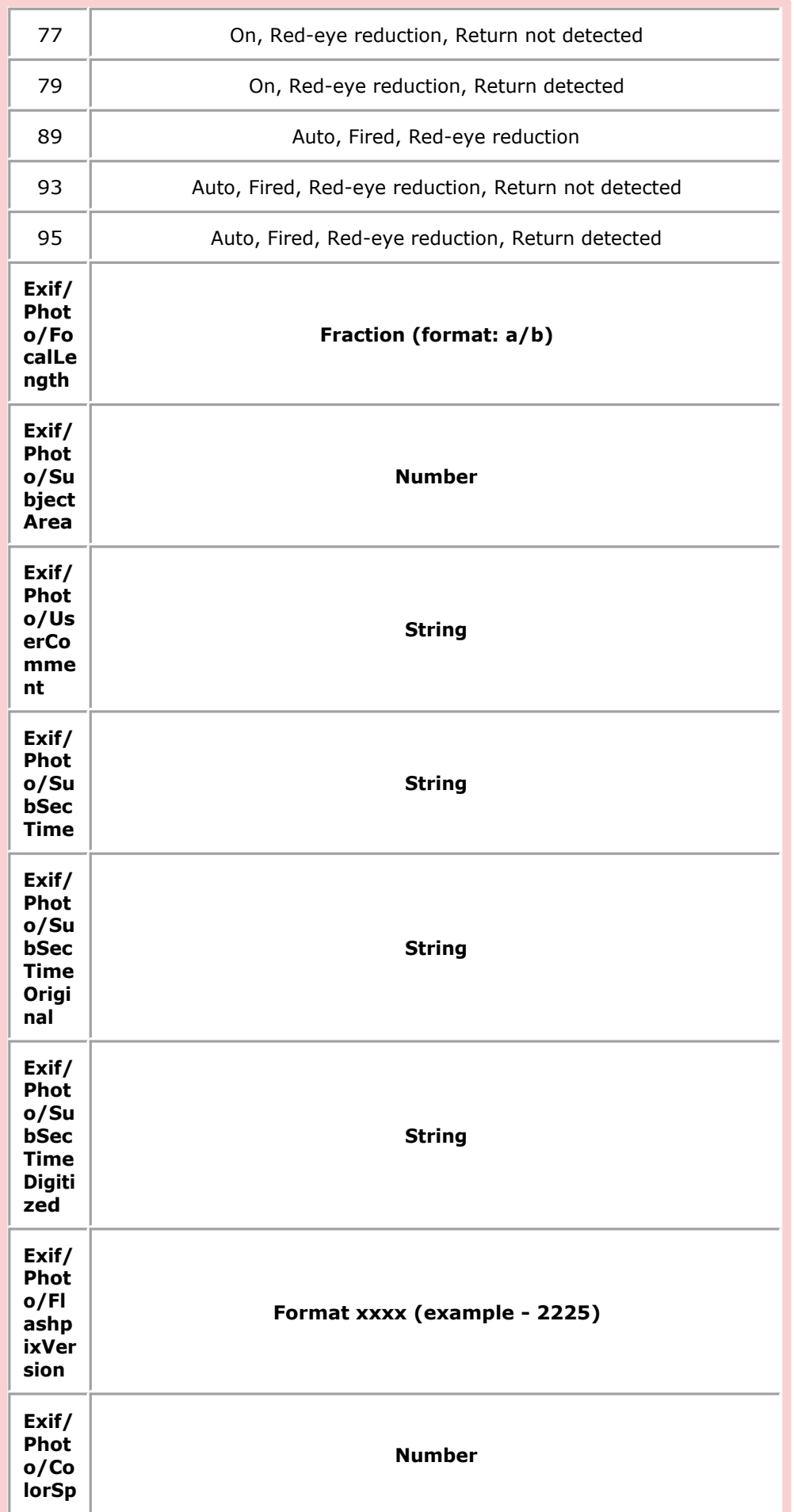

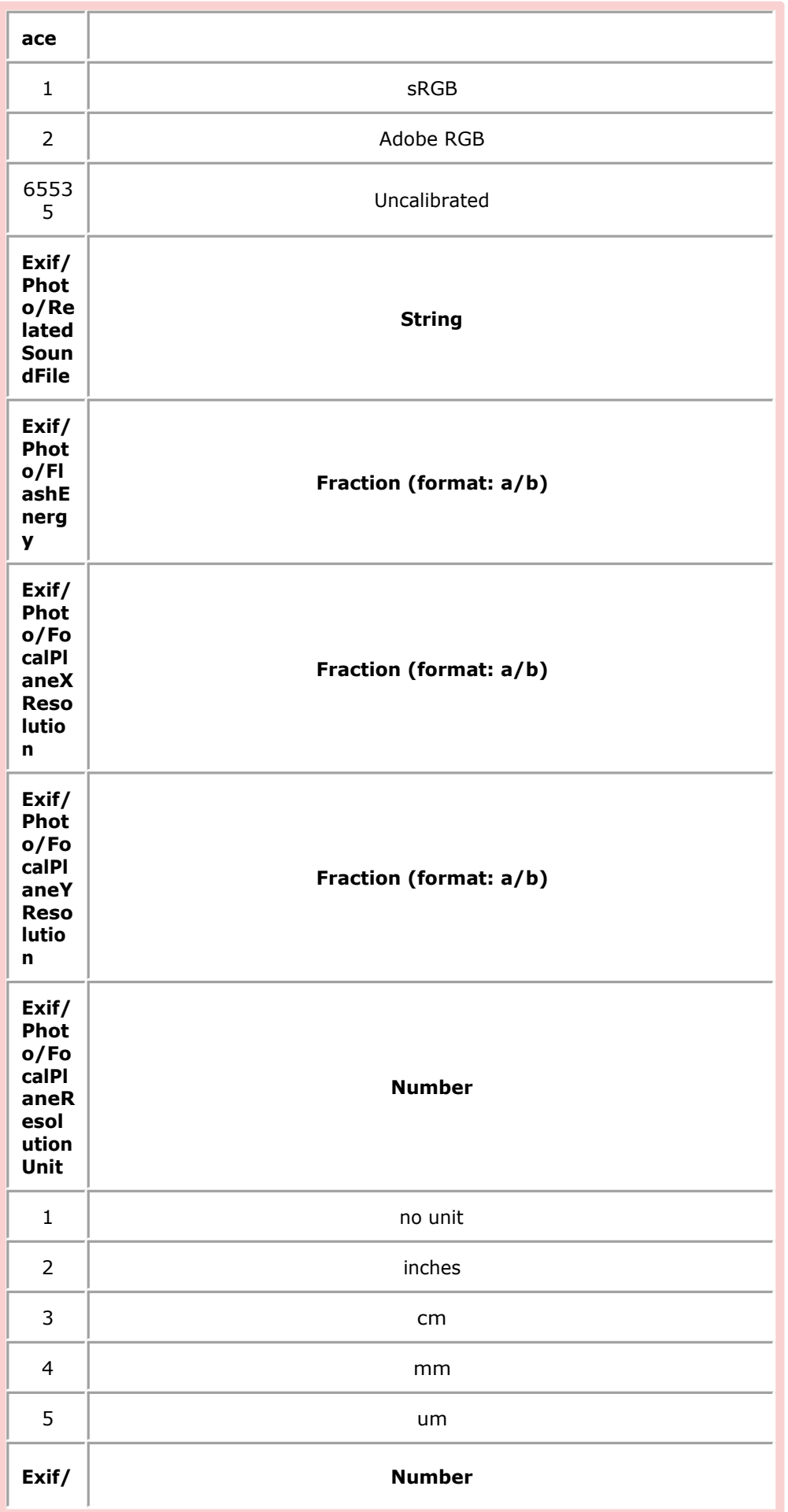

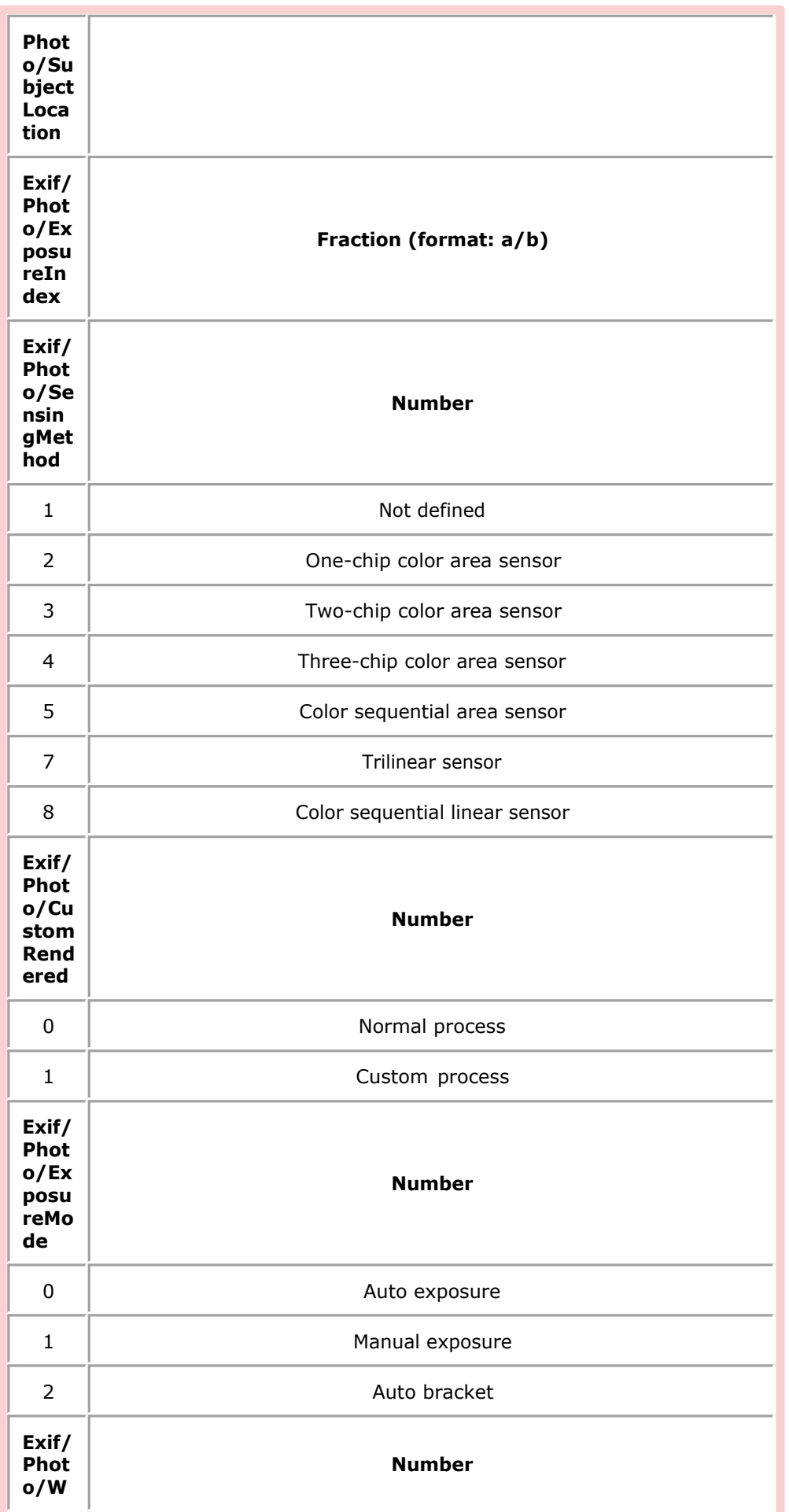

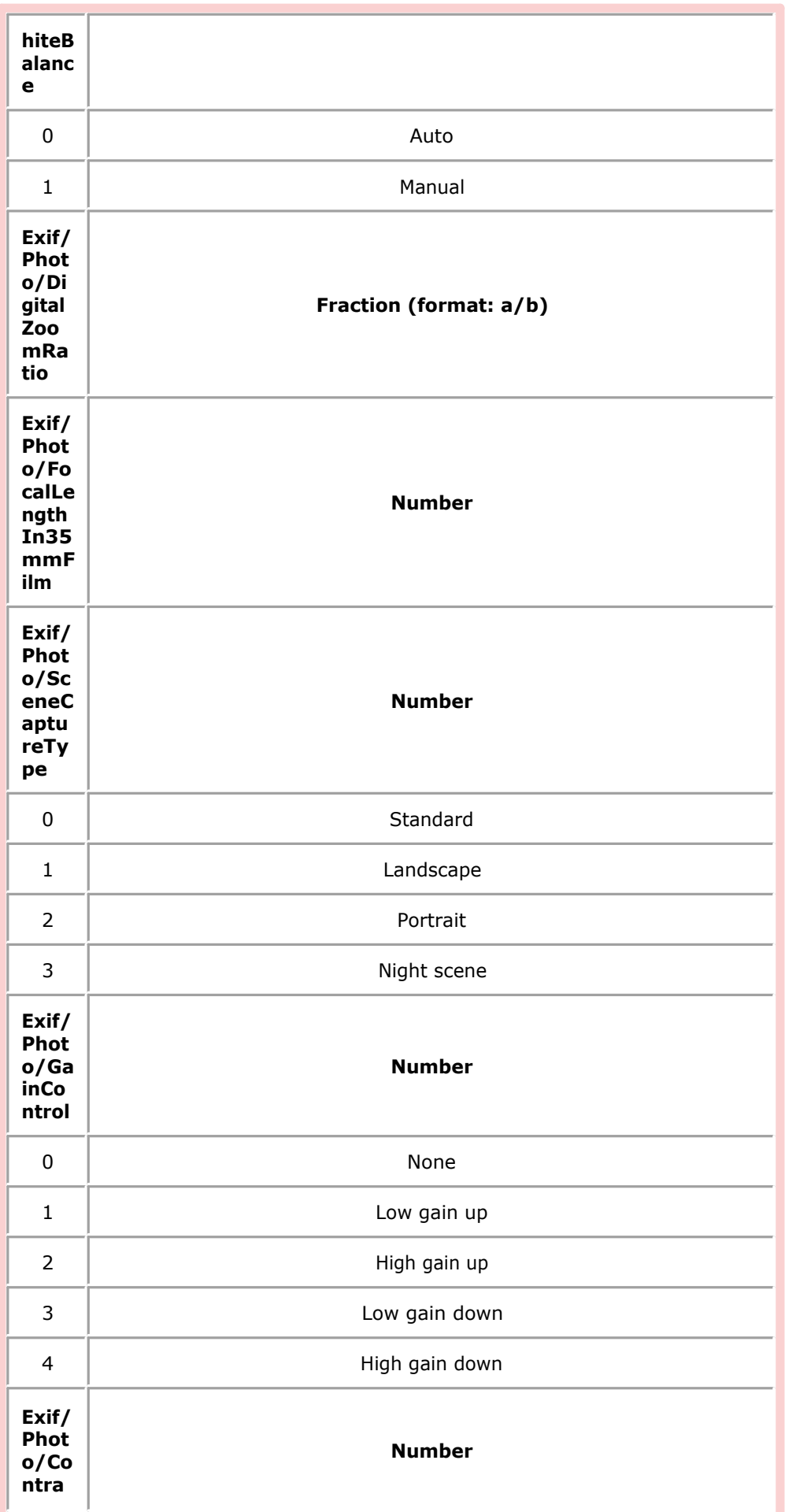

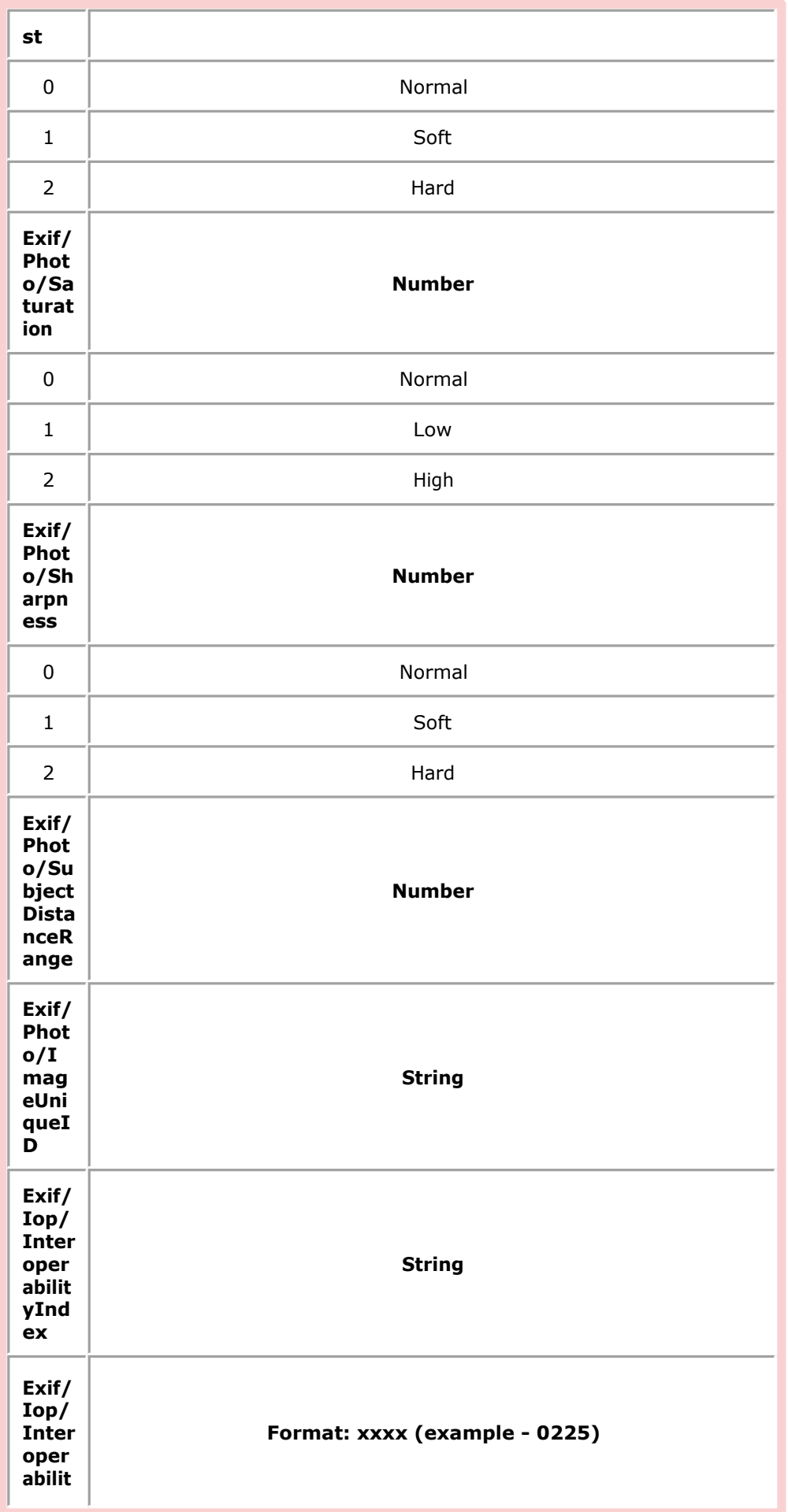

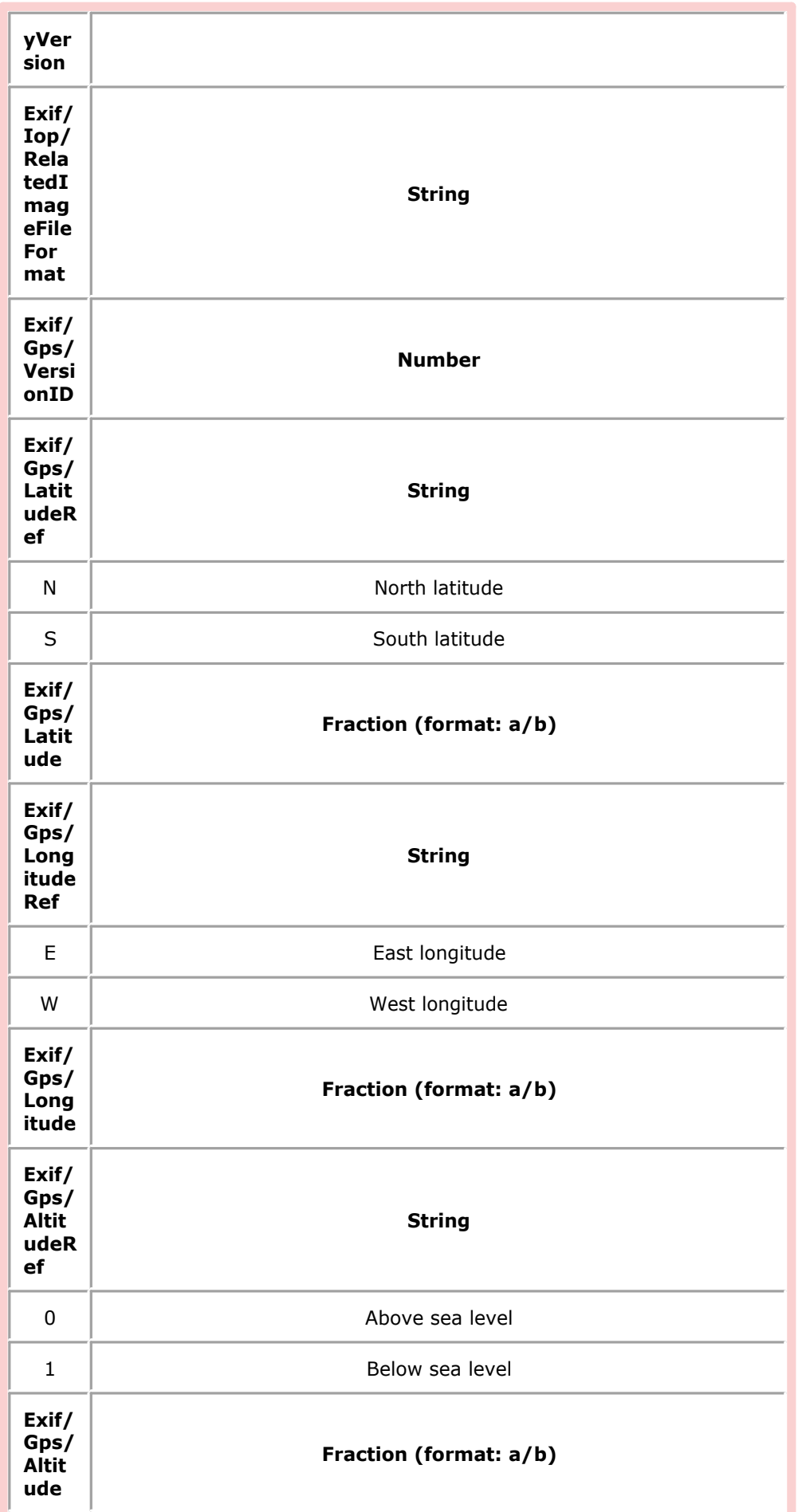

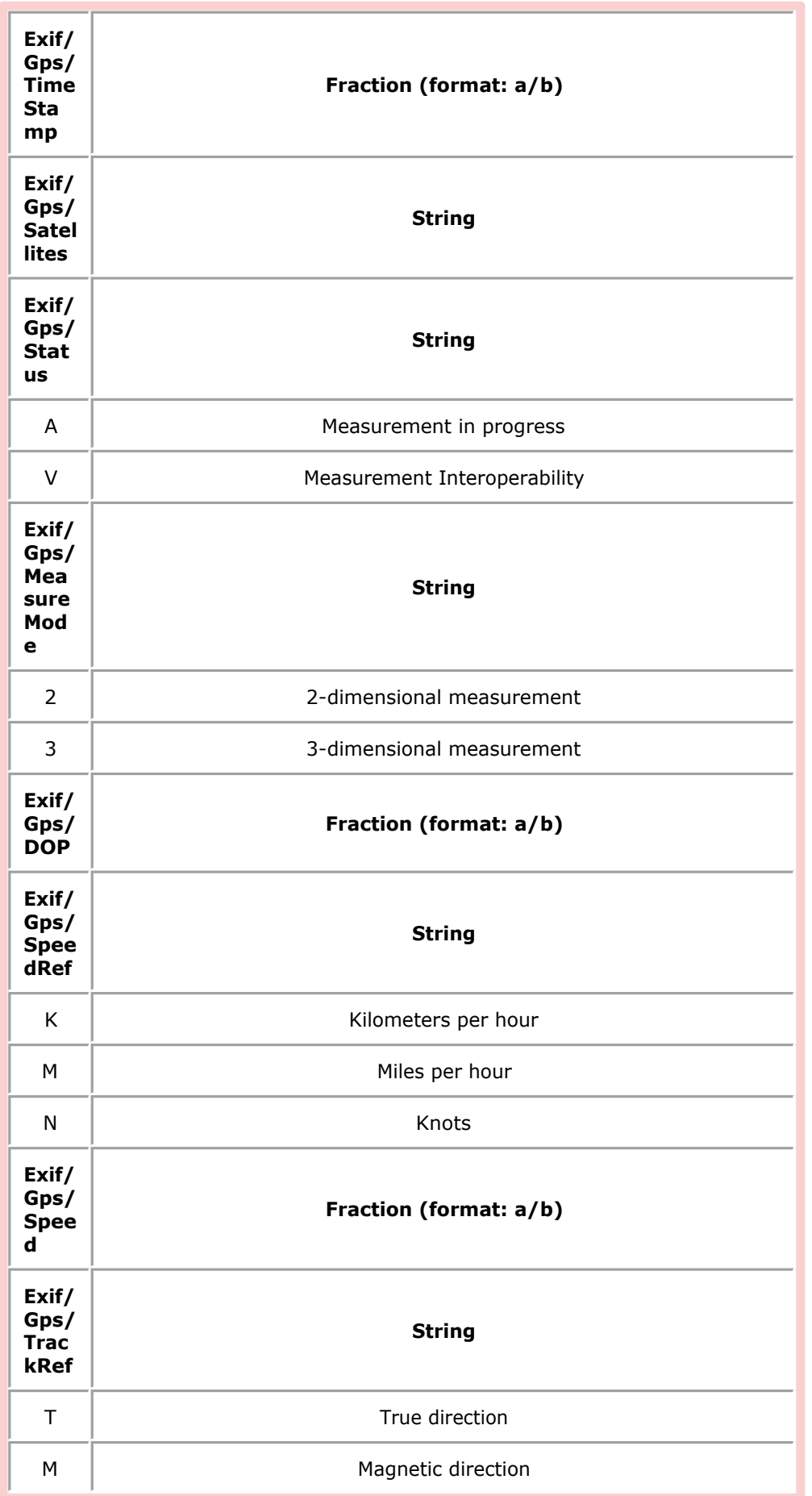

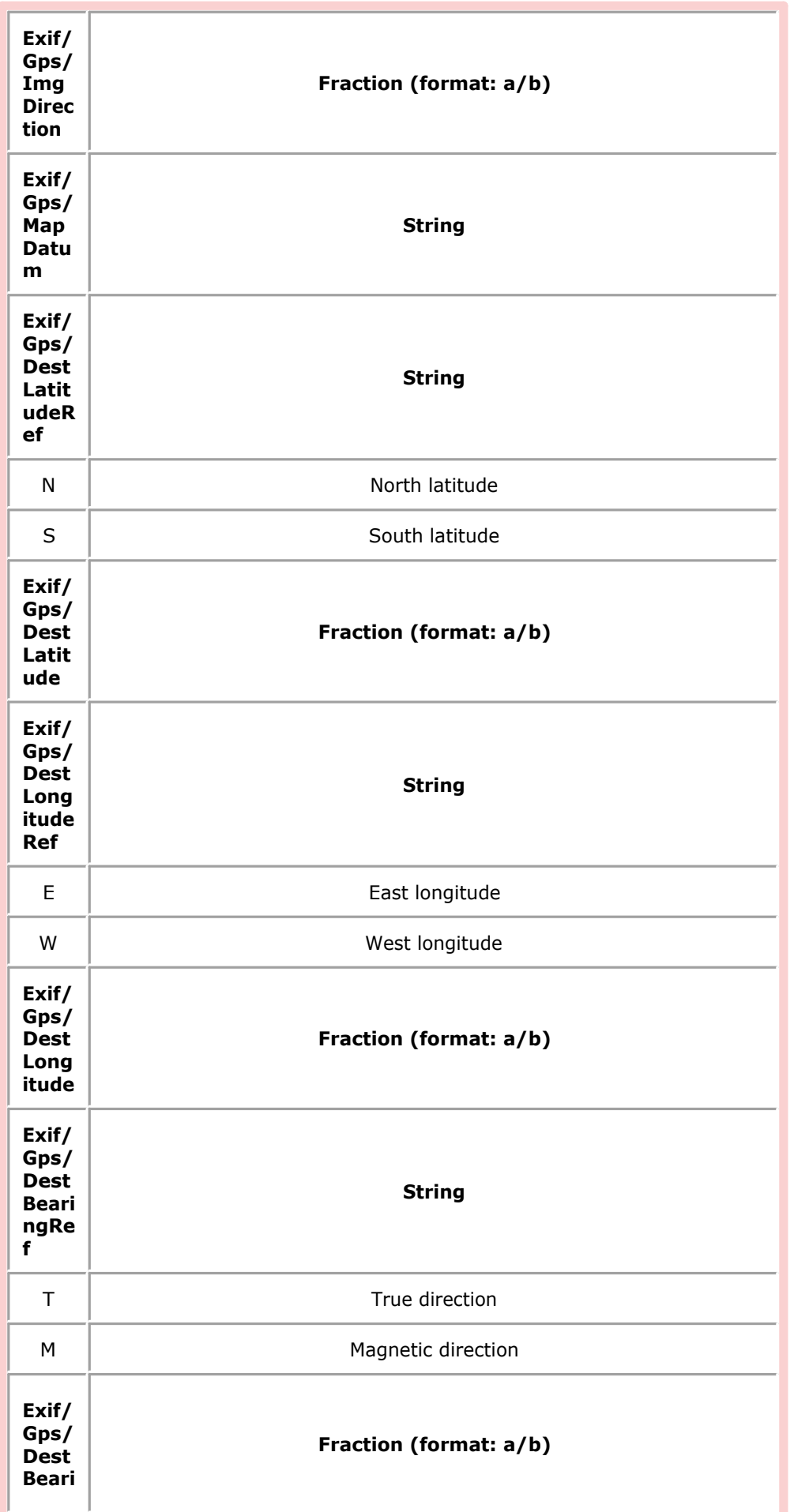

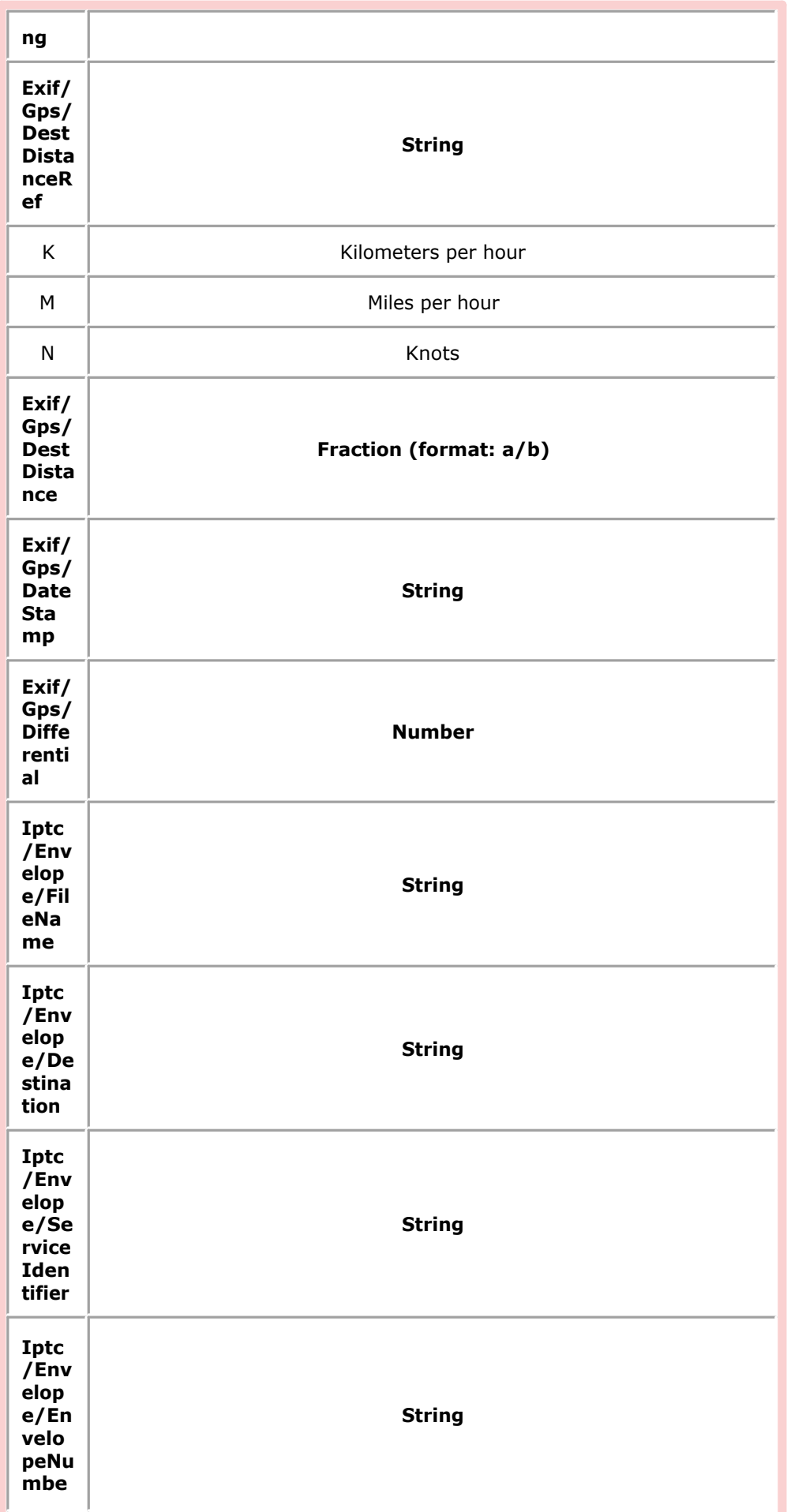

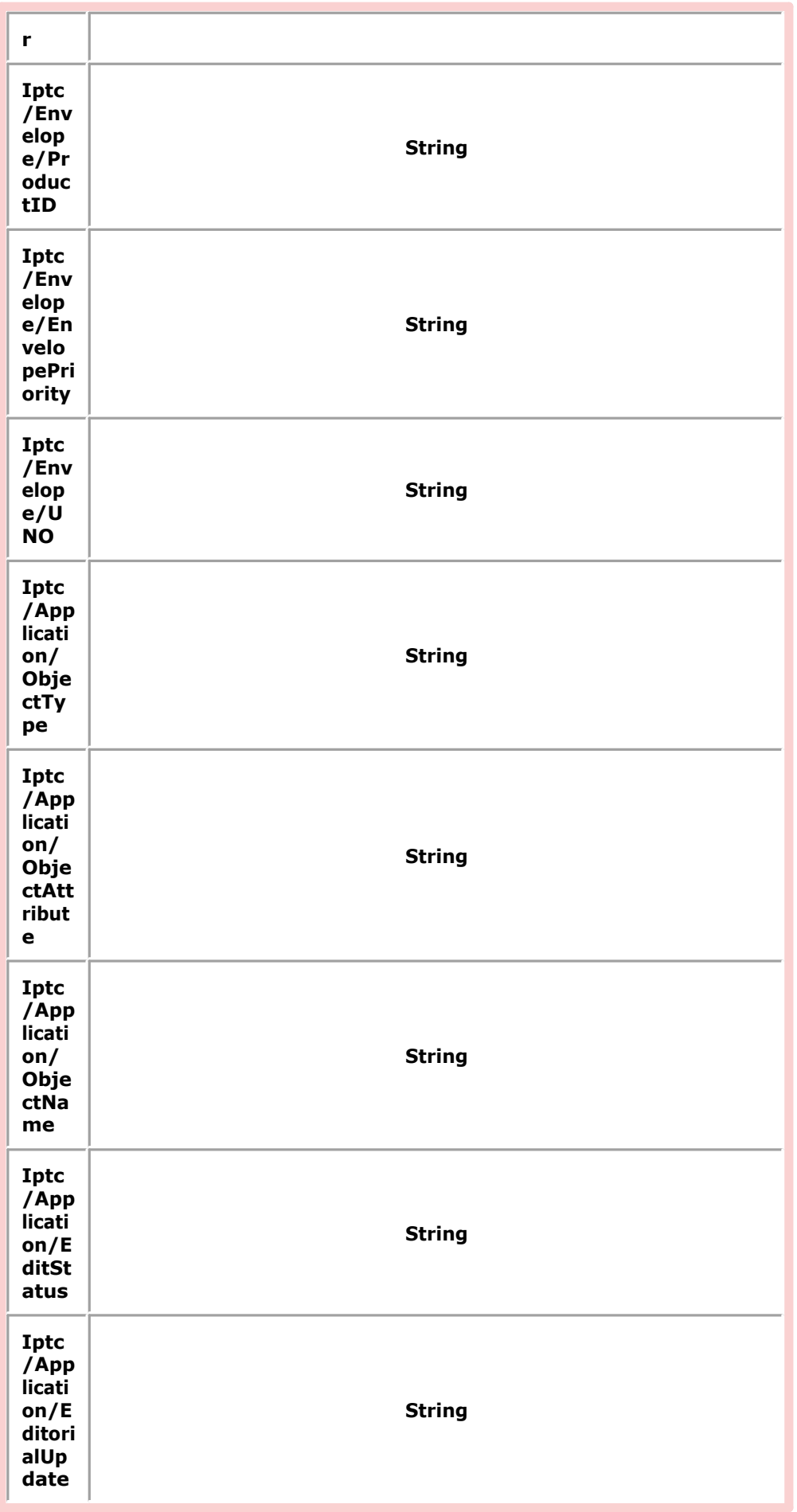

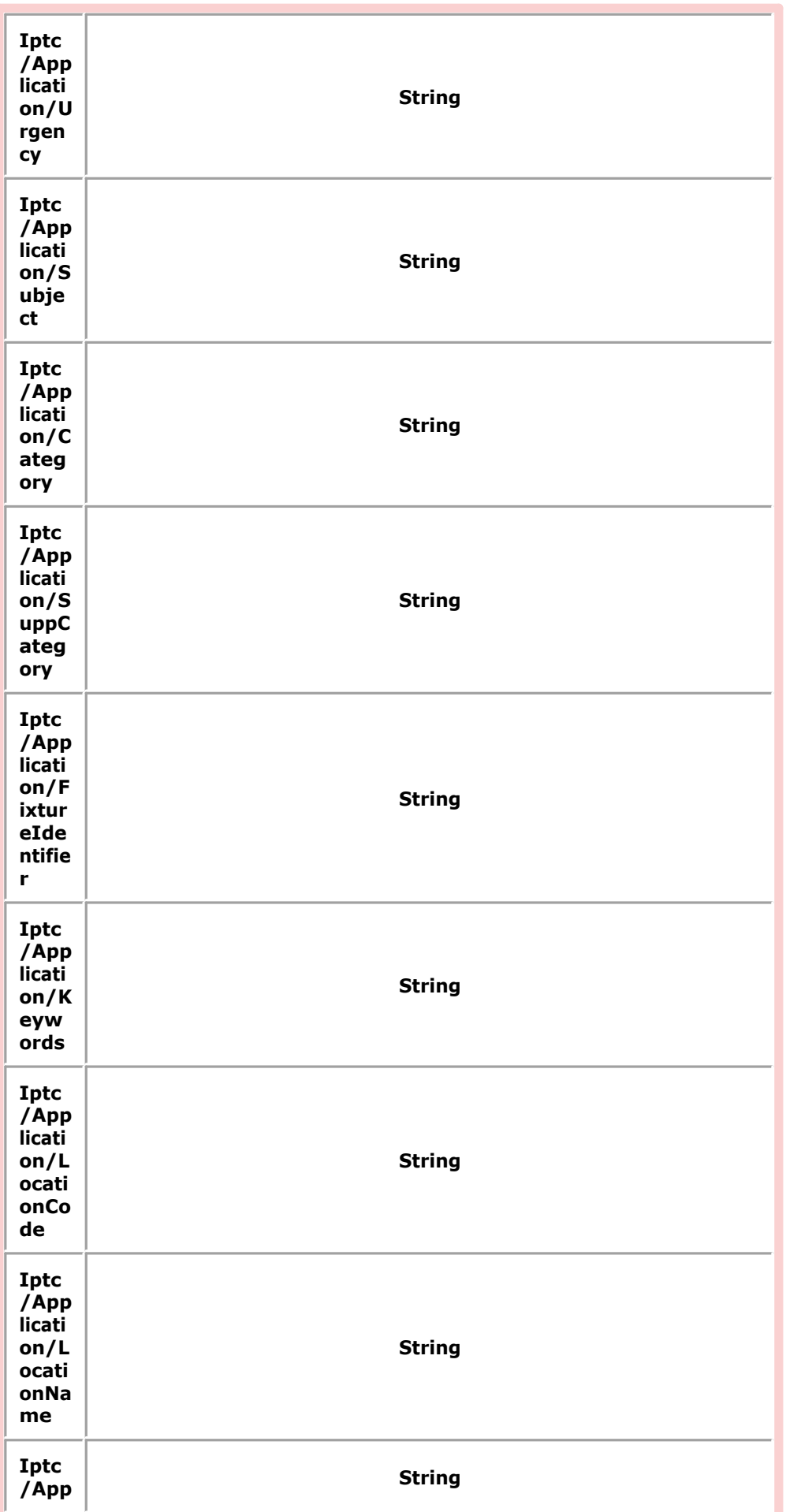

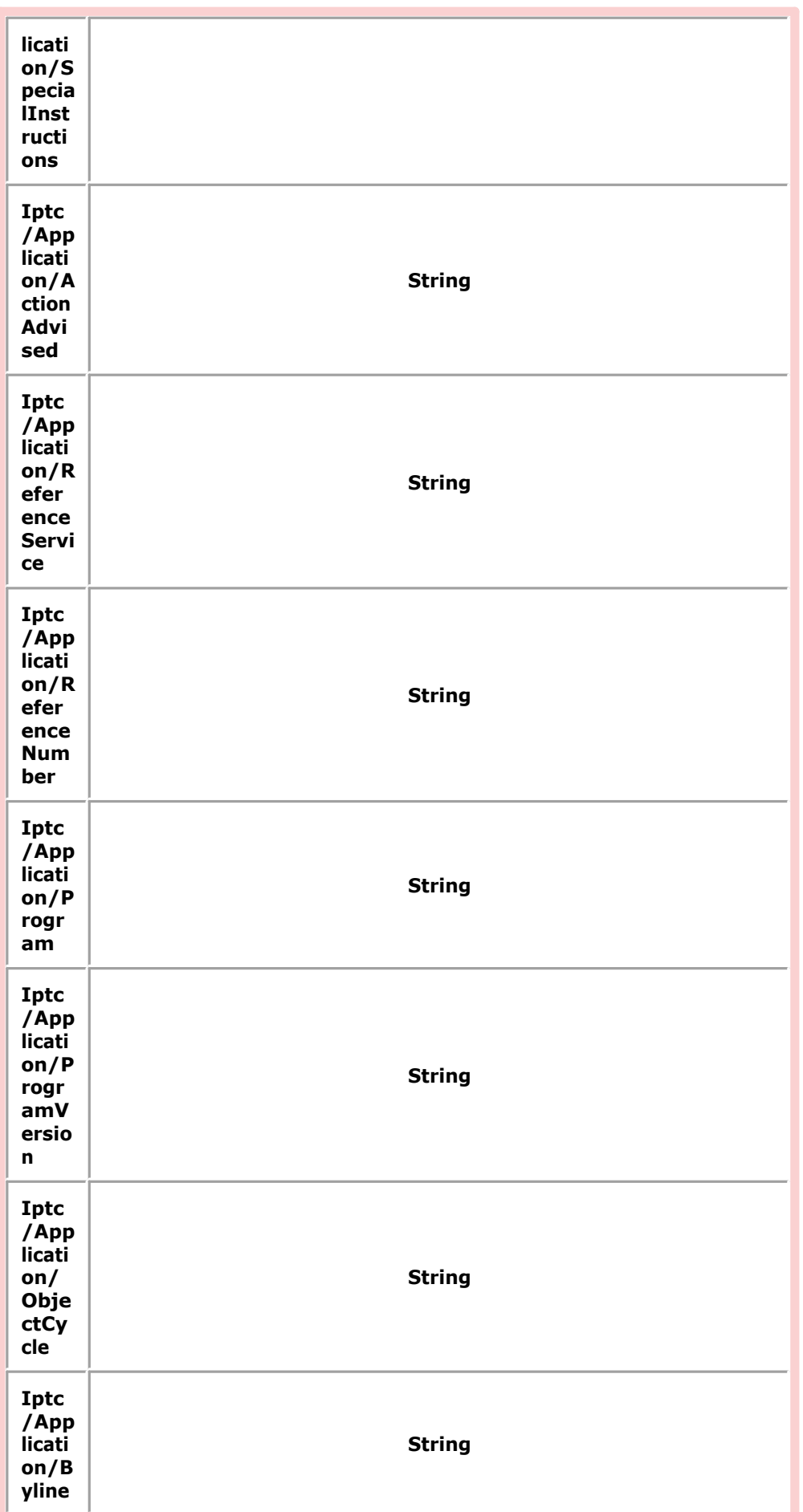

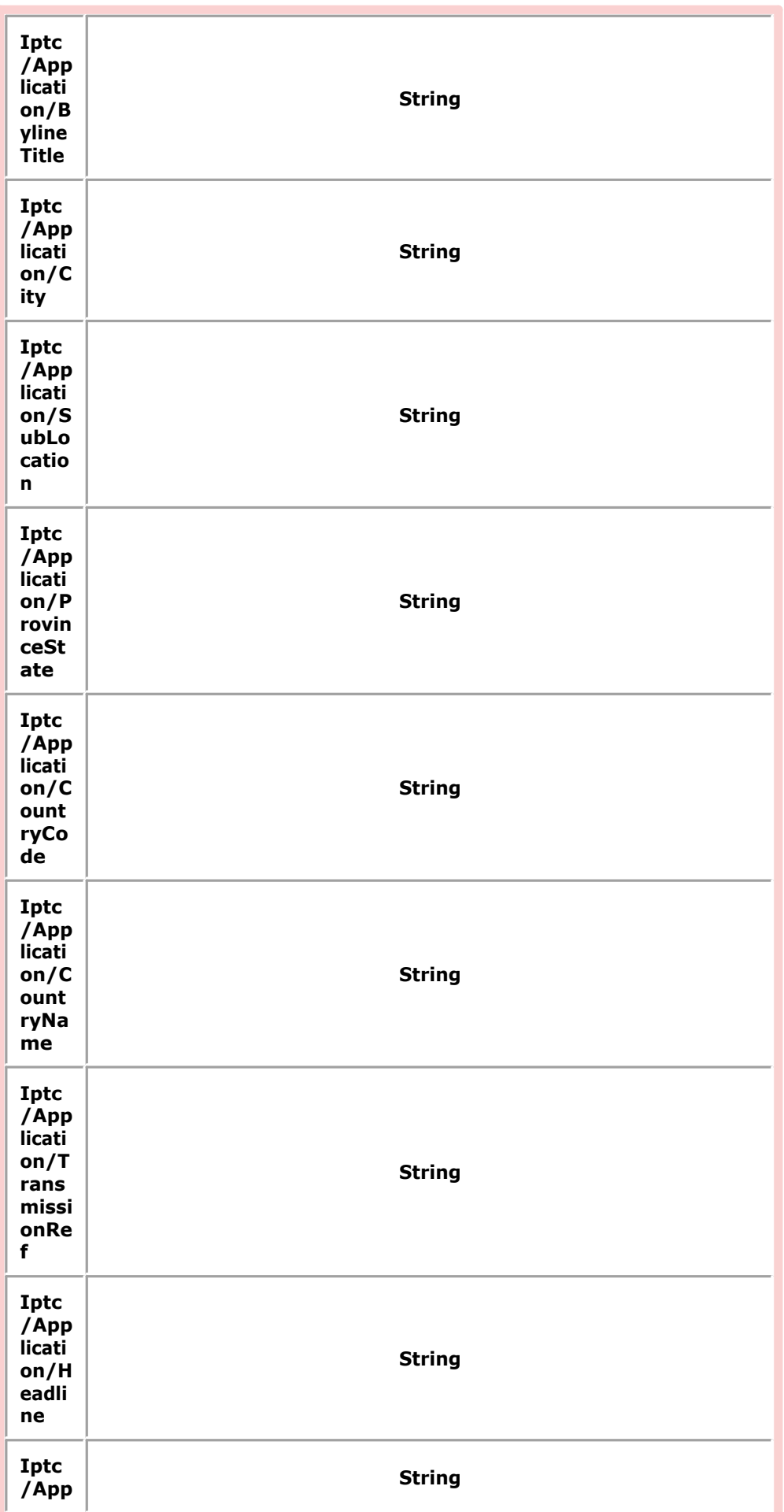

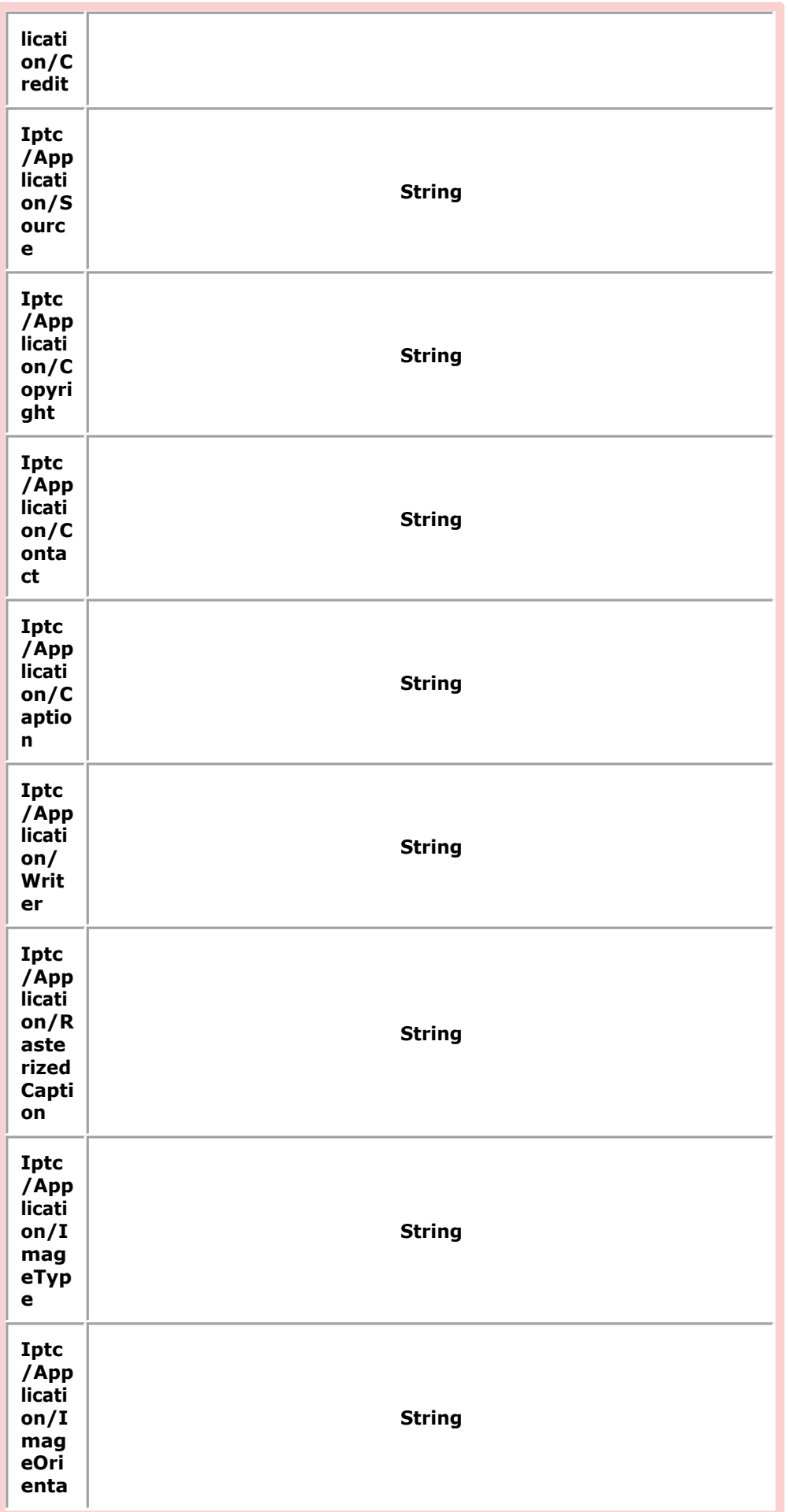

<span id="page-40-0"></span>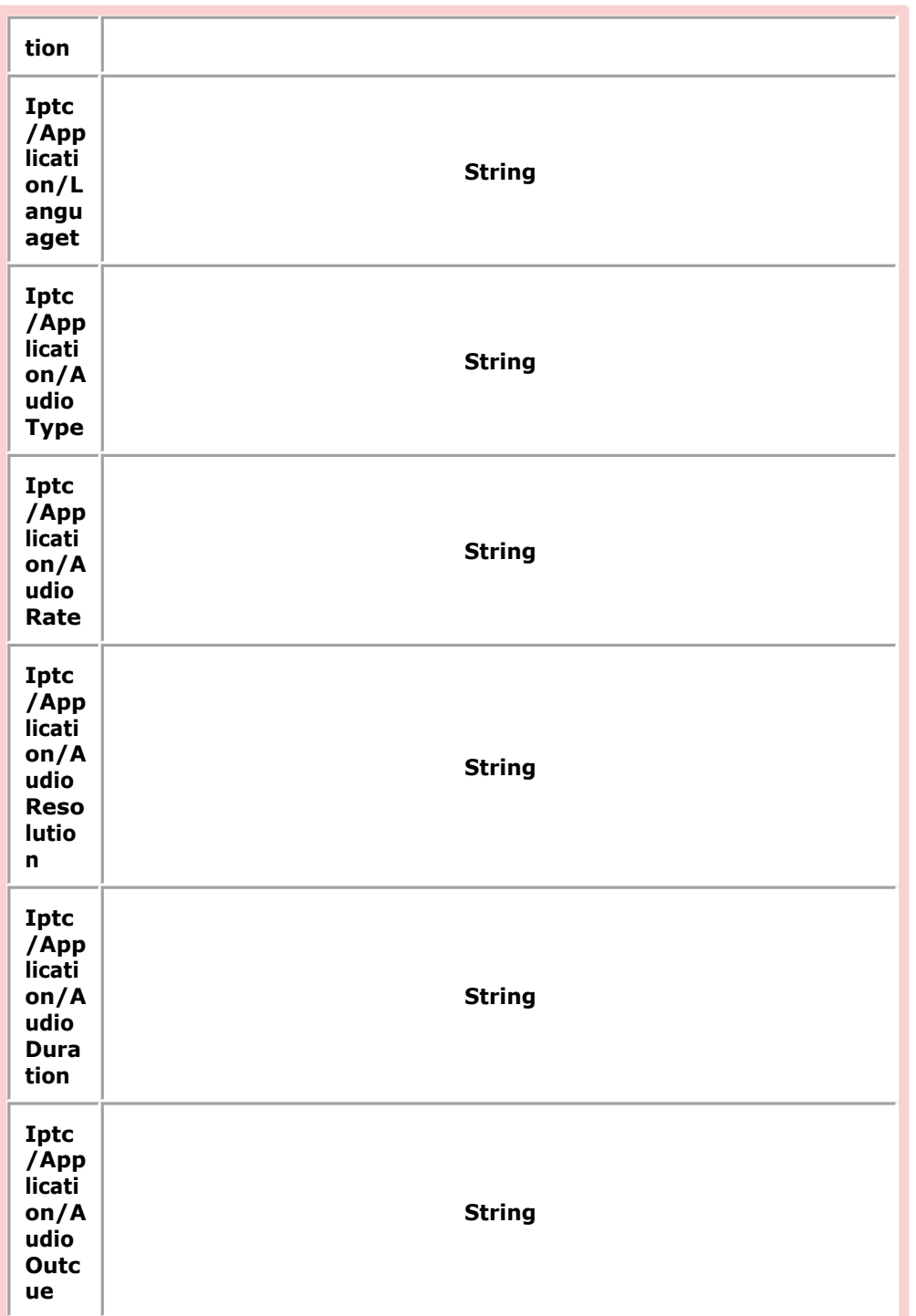

### **Copier les métadonnées**

#### **Copier les métadonnées**

**Copying EXIF to XMP (Copier de EXIF vers XMP)** Vous pouvez copier les données EXIF vers XMP en utilisant l'option du menu, « Copier EXIF vers XMP ».

**Copying IPTC to XMP (Copier IPTC vers XMP)** Vous pouvez copier les IPTC vers XMP en utilisant l'élément de menu « Copier IPTC vers XMP ».

#### **Copying XMP to EXIF (Copier XMP vers EXIF)**

Vous pouvez copier les XMP vers les EXIF en utilisant l'option de menu « Copier XMP vers EXIF ».

#### **Copying XMP to IPTC (Copie de XMP vers IPTC)**

Vous pouvez copier les XMP vers les IPTC en utilisant l'option de menu « Copier XMP vers IPTC ».

# <span id="page-41-0"></span>**Ajouter de nouvelles balises**

#### **Ajouter de nouvelles balises**

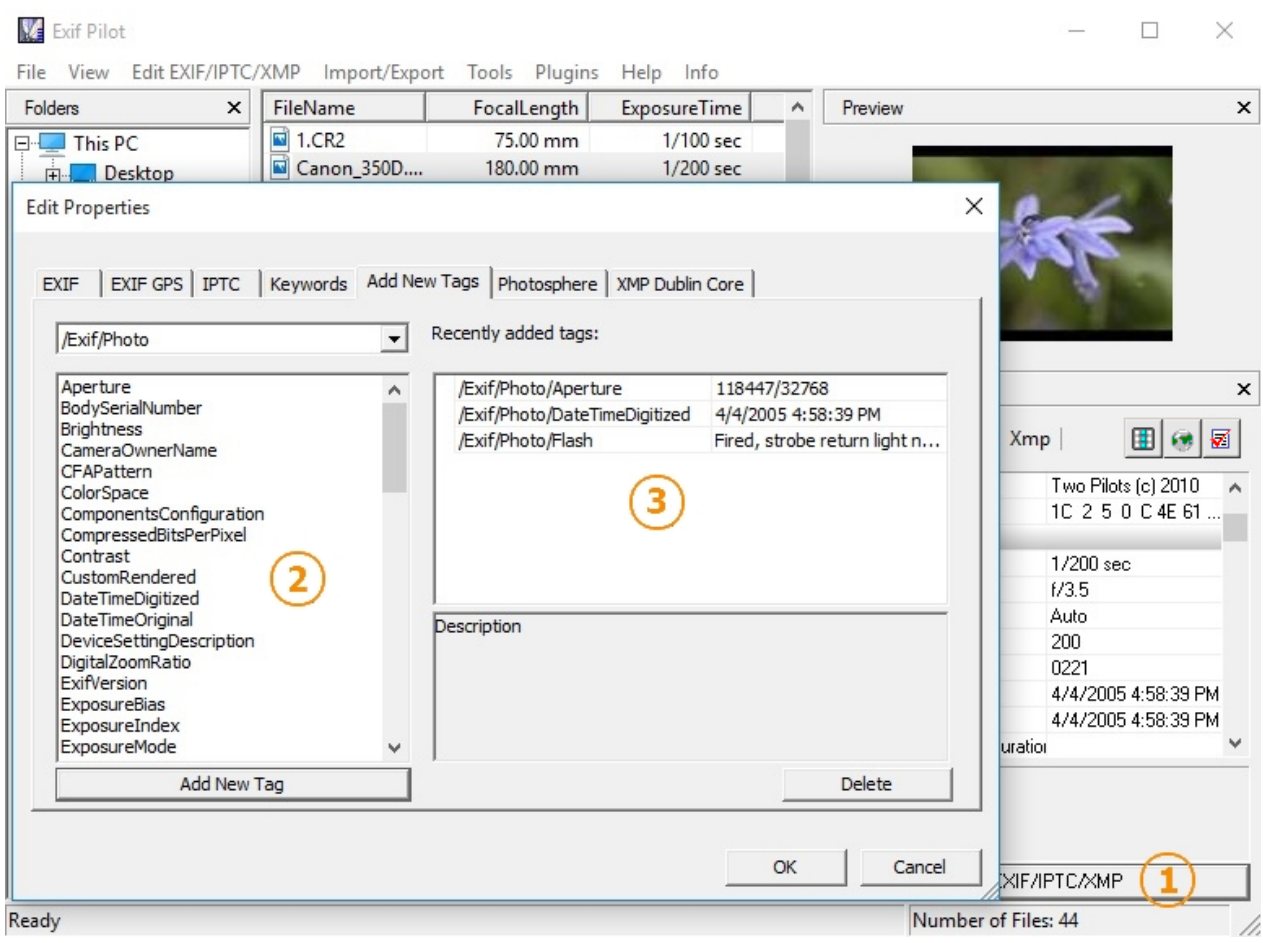

- 1. Cliquez sur "Edit EXIF/IPTC/XMP" pour créer ou éditer les informations EXIF, EXIF GPS, IPTC et XMP.
- 2. Sélectionnez une balise que vous souhaitez créer..
- 3. Ajoutez une valeur pour la balise. La liste des balise et de leurs valeurs, que vous pouvez modifier, se trouve [ici](#page-16-0).

!Note: Avec l'ongler "Add New Tags" **(Ajouter de nouvelles balises)** vous pouvez également modifier en tant que chaîne XPComment, XPKeywords, XPTitle, XPAuthor, XPSubject.

# **Supprimer des balises**

#### **Supprimer des balises**

<span id="page-42-0"></span>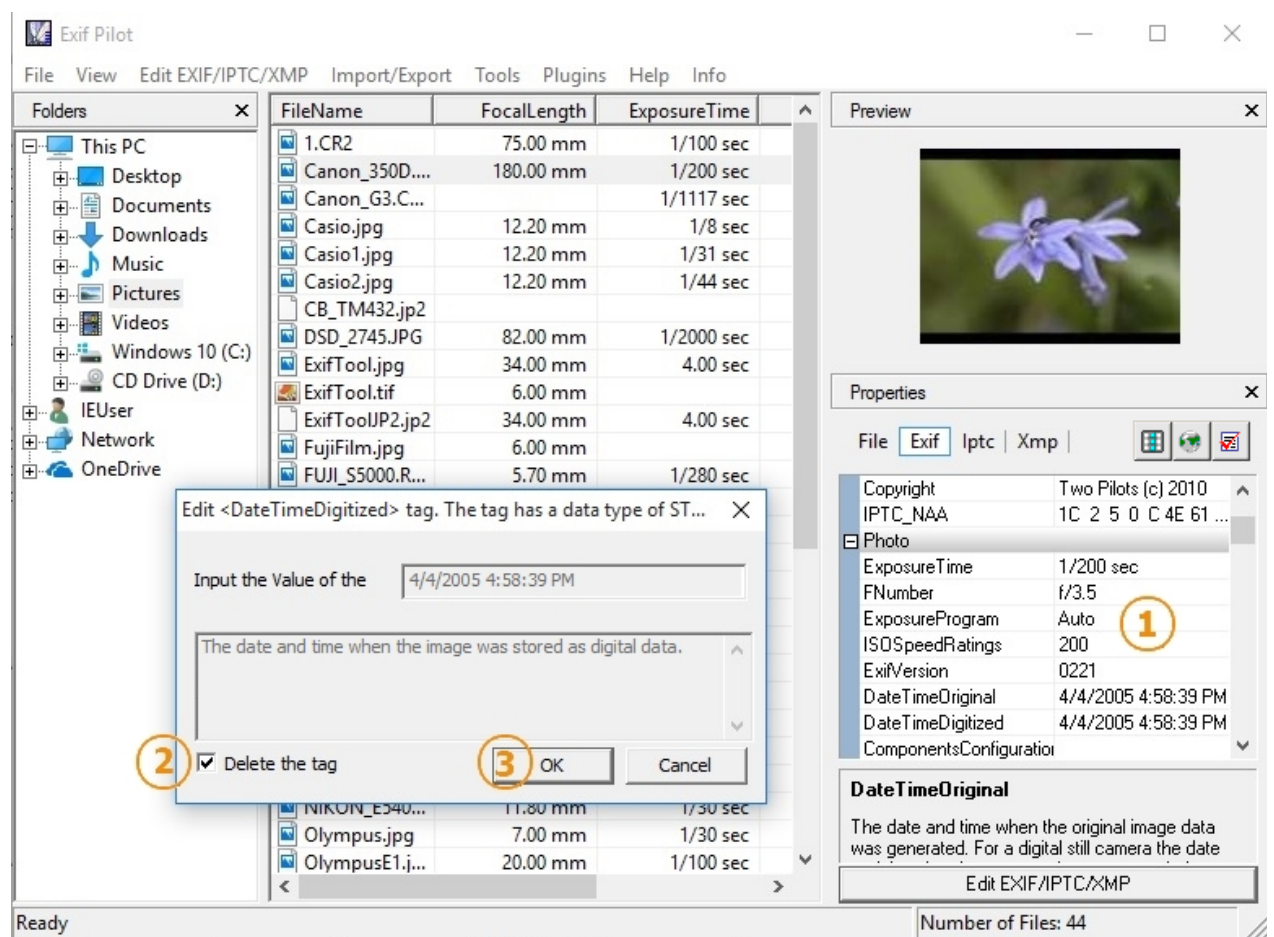

- 1. Double-cliquez sur l'étiquette dans la liste des propriétés.
- 2. Cochez la case à coche 'Delete tag' (Supprimer la balise)
- 3. Cliquez sur « OK » pour retirer la balise..

# **Copier les valeurs d'une balise à une autre.**

#### **Copier les valeurs d'une balise à une autre.**

Vous pouvez copier des valeurs d'une balise à une autre. Pour ce faire,:

- 1. Dans la liste des propriétés, double-cliquez sur l'étiquette pour insérer la valeur.;
- 2. Dans la fenêtre pour entrer la valeur de cette étiquette, tapez: "=[Source tag name]", par exemple: "=/Exif/Image/DateTime";
- 3. Cliquer sur OK pour copier la valeur de la balise.

<span id="page-43-0"></span>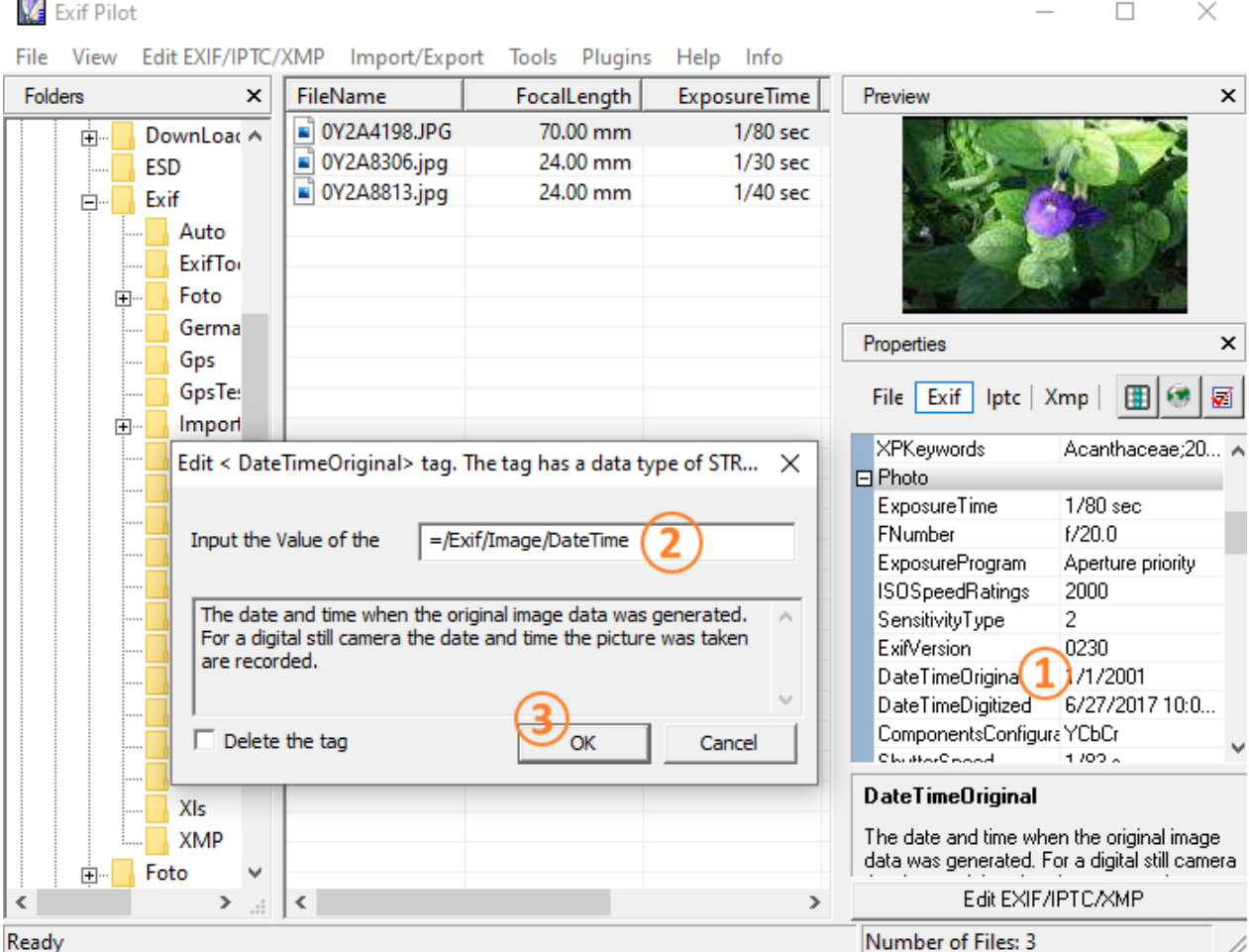

# **Mots-clé multiples**

#### **Mots-clé multiples**

Ouvrez le dossier contenant les images, sélectionnez la ou les photos, et cliquez sur le bouton. 'Edit EXIF/IPTC/XMP'. Allez dans l'onglet 'Keywords' (Mots-clés). Sur le panneau 'Keywords' (Mots-clés) Vous pouvez ajouter un nouveau mot-clé (1), ou supprimer des mots-clés existants (2). Vous pouvez également modifier des mots-clés existants en double-cliquant sur la ligne spécifiée dans la liste des mots-clés (3), appuyez sur la touche Entrée lorsque vous avez terminé de modifier la ligne.

Vous pouvez également créer votre propre liste de balises fréquemment utilisées pour les mots-clés sur le panneau 'Keywords bucket' (panier de mots-clés) (6). Veuillez saisir une nouvelle balise dans le champ de saisie (4) et cliquer sur le bouton.'Add' (Ajouter)(5) pour ajouter à votre ensemble de balises. Si vous souhaitez ajouter une balise comme mot-clé à votre photo, sélectionnez la balise désirée à partir de keywords bucket (panier de mots-clés) (6),et cliquez sur le bouton 'Add' (Ajouter)(7). Si vous souhaitez supprimer une balise de votre panier, cliquez sur le bouton. 'Remove' (Retirer)(8).

<span id="page-44-0"></span>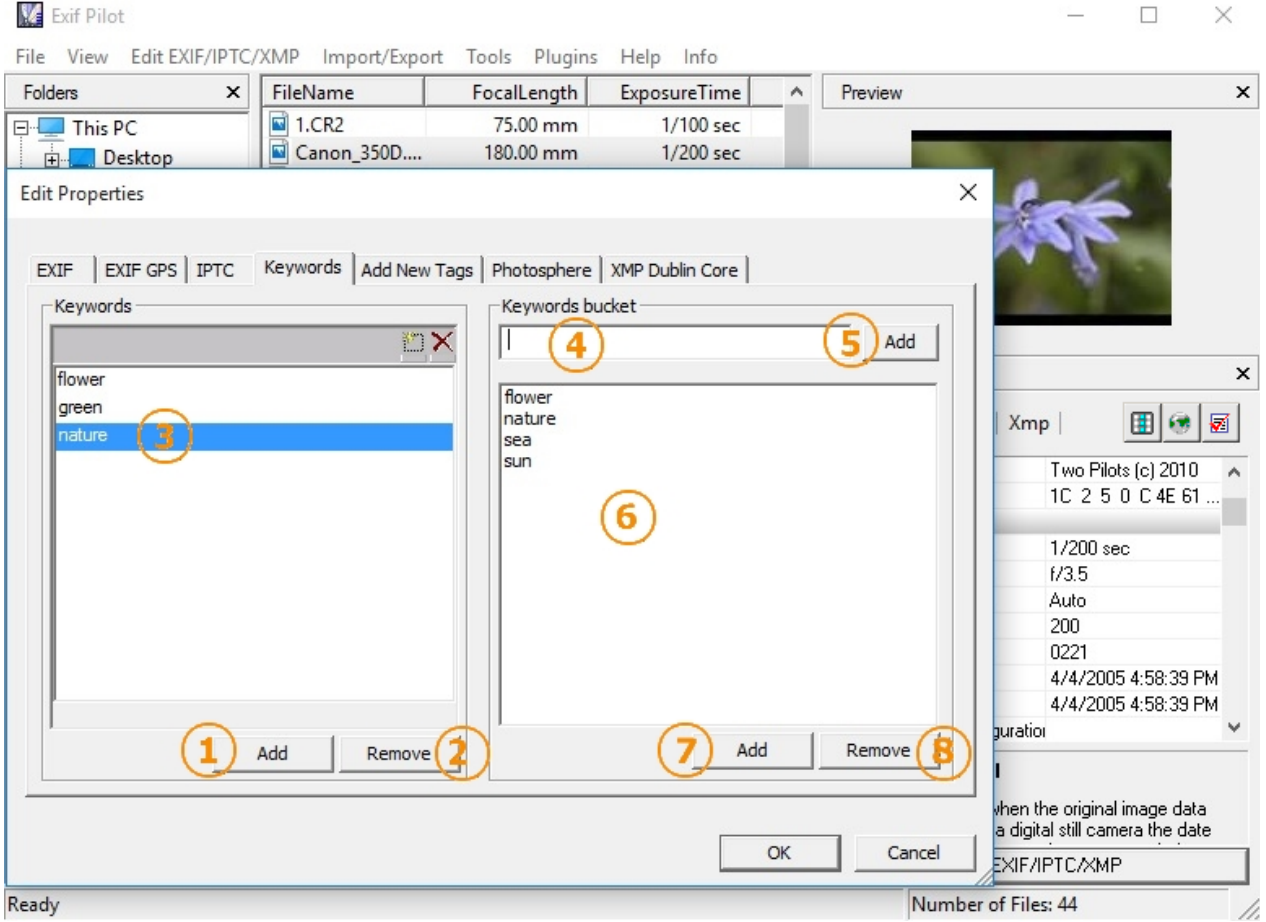

### **photo-sphères sur Google**

# photo-sphères sur Google

Avec l'aide d'Exif Pilot, vous pouvez ajouter les métadonnées obligatoires de Photo Sphere à une image équirectangulaire. Lorsque vous téléchargez une photo 360 ou un panorama sur Facebook, la plateforme traite automatiquement la photo et la présente dans un visualiseur interactif. Pour reconnaître de telles photos lors du téléchargement, Facebook recherche des métadonnées spécifiques à la caméra trouvées dans les photos prises avec des caméras prêtes pour la 360. Ces informations sont intégrées dans les balises XMP (Extensible Metadata Platform) et/ou Exif (Exchangeable image file format) des photos, notamment si vous partagez des photos 360 ou des panoramas directement depuis des caméras ou des smartphones. Si vos photos ne possèdent pas de métadonnées Photo Sphere, vous pouvez les ajouter manuellement en suivant les étapes suivantes.:

Ouvrez le dossier contenant les images, sélectionnez la ou les photos, et cliquez sur le bouton 'Edit EXIF/IPTC/IPTC'. Puis allez sur l'onglet 'Photosphere' . Sur le volet "Photosphere" (Photosphère), vous pouvez ajouter divers métadonnées telles que le type de projection panoramique, les dimensions de l'image, etc. Appuyez sur la touche Entrée lorsque vous avez terminé de modifier les métadonnées.

<span id="page-45-0"></span>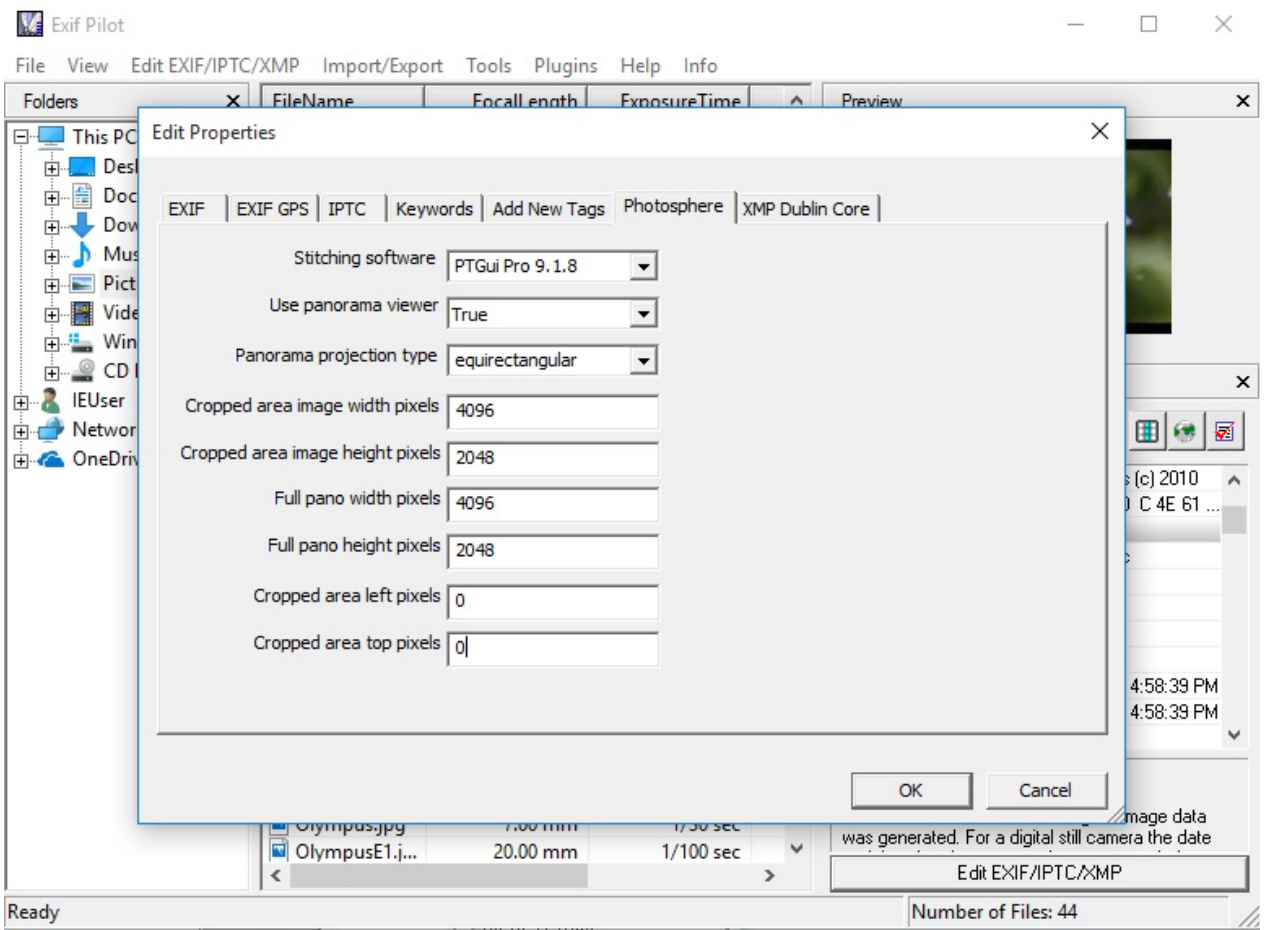

### **Métadonnées XMP**

#### **XMP Dublin Core**

Exif Pilot prend en charge la modification, la création ou la suppression des propriétés XMP. (The Extensible Metadata Platform).

Ouvrez le dossier contenant les images, sélectionnez la ou les photos, puis cliquez sur le bouton 'Edit EXIF/IPTC/XMP'. TPuis allez dans l'onglet 'XMP Dublin Core' . Sur le volet, vous pouvez ajouter diverses propriétés telles que le créateur, la date, les droits, le format, etc. Appuyez sur le bouton OK ou sur la touche Entrée lorsque vous avez terminé de modifier le XMP..

<span id="page-46-0"></span>![](_page_46_Picture_138.jpeg)

### **Ligne des produits EXIF**

#### **Produit Exif**

La **version gratuite** de Exif Pilot permet ce qui suit:

- Affichage des données EXIF, IPTC, et XMP.
- Modification, création des données EXIF, IPTC et XMP.
- Exportation des données EXIF et IPTC au format XML.
- Importation des données EXIF et IPTC au format XML.
- Exportation des données EXIF et IPTC dans un fichier MS Excel.
- Importation des données EXIF et IPTC depuis un fichier MS Excel.
- Exportation des données EXIF et IPTC vers un fichier Texte.
- Importation des données EXIF et IPTC depuis un fichier Texte.
- Importation/exportation des données EXIF ou IPTC depuis/vers des données XMP.
- Affichage des description de champs qui contiennent des données.
- Choose tags for export.

Éditeur EXIF gratuit avec support pour une version payante du Plug-in Batch Editing.

Le **Plug-in Batch Editing** ajoute à Exif Pilot les fonctionnalités suivantes:

- Traitement de plusieurs photographies.
- Édition, création, exportation et importation des lots d'images..
- Informations concernant les images peuvent être exportées/importées vers/depuis un fichier unique.
- Modification, création des données EXIF et IPTC depuis la ligne de commande.

# <span id="page-47-0"></span>**Comment ajout le Plug-in Batch Editing**

#### **Comment ajout le Plug-in Batch Editing**

1. Ouvrir Exif Pilot et allez dans "Plugins" -> "Batch Editing". La fenêtre Batch Editing apparaît alors:

![](_page_47_Picture_76.jpeg)

2. Cliquer sur "Add Plugin". Sélectionner le fichier "batchediting.plg" et cliquez sur "OK". La fenêtre d'enregistrement suivant apparaît:

![](_page_47_Picture_77.jpeg)

3. Enregistrez et redémarrez le logiciel.

### **Exigences du système**

#### **Exigences du système**

- Ordinateur compatible PC avec un processeur Pentium-100 ou supérieur
- Microsoft Windows XP/Vista/7/8/10/11 32/64 bits
- Souris
- Au moins de 128 Mo de RAM pour l'application
- 5 Mo d'espace disque dur

### <span id="page-48-0"></span>**Nos autres produit**

# **Nos autres produit**

![](_page_48_Picture_3.jpeg)

# *Form Pilot*

Logiciel pour remplir et imprimer des formulaires papier et électroniques.

![](_page_48_Picture_6.jpeg)

# *OrgPilot*

Créez votre propre base de données de modèles, de notes et de tâches.

![](_page_48_Figure_9.jpeg)

# *Type Pilot*

Tapez un long message en utilisant un seul mot magique.

![](_page_48_Picture_12.jpeg)

![](_page_48_Picture_13.jpeg)

# *Sound Pilot*

Faites en sorte que votre clavier émette des gazouillis, des tirs ou joue de la musique.

# *Retouch Pilot*

Retirez tout objet indésirable d'une image et restaurez les photos anciennes.

![](_page_49_Picture_1.jpeg)

![](_page_49_Picture_2.jpeg)

# *Perspective Pilot*

Corrigez la perspective linéaire sur vos photographies.

# *Photo Print Pilot*

Imprimez des photos en choisissant simplement un modèle avec une taille d'images.

![](_page_49_Picture_7.jpeg)

# *Print Pilot*

Imprimez plusieurs photos sur une seule feuille de papier..

![](_page_49_Picture_10.jpeg)

# *Pet Eye Pilot*

Récupérez la couleur naturelle des yeux de vos animaux sur une photo.

![](_page_49_Picture_13.jpeg)

# *Beauty Pilot*

Mettez en valeur la beauté dans les portraits de femmes.

<span id="page-50-0"></span>![](_page_50_Picture_1.jpeg)

![](_page_50_Picture_2.jpeg)

# *Color Pilot*

Effectuez une correction des couleurs pour les photos numériques.

# *Red Eye Pilot*

Retirez les yeux rouges de vos photos.

![](_page_50_Picture_7.jpeg)

# *MakeUp Pilot*

Appliquez du maquillage directement sur vos photos.

![](_page_50_Picture_10.jpeg)

# *Wire Pilot*

Retirez les objets de vos photos pour améliorer les scènes extérieures.

# **Support technique**

#### **Support technique**

Si vous avez des questions ou des problèmes, n'hésitez pas à nous contacter via le formulaire en ligne.: <http://www.colorpilot.com/support.html>.

# **Informations sur la commande**

#### **Informations sur la commande**

Vous pouvez acheter le plug-in Batch Editing pour Exif Pilot en utilisant l'une des méthodes suivantes :

- CARTE DE CRÉDIT en ligne
- CARTE DE CRÉDIT par FAX
- CARTE DE CRÉDIT par téléphone
- FACTURE PRO-FORMA par chèque ou virement
- CHÈQUE par chèques US ou UK ou mandats internationaux
- PAYPAL

Pour commander le plugin, veuillez vous rendre sur la page[.http://www.colorpilot.com/buy/exifplugin.html](http://www.colorpilot.com/buy/exifplugin.html).

Vous recevrez votre code d'inscription dans les deux jours ouvrables suivant le traitement de votre commande. Si vous rencontrez des problèmes avec votre commande, n'hésitez pas à nous contacter via le formulaire en ligne :<http://www.colorpilot.com/support.html>.